# МЕЖГОСУДАРСТВЕННОЕ ОБРАЗОВАТЕЛЬНОЕ УЧРЕЖДЕНИЕ ВЫСШЕГО ОБРАЗОВАНИЯ «БЕЛОРУССКО-РОССИЙСКИЙ УНИВЕРСИТЕТ»

Кафедра «Программное обеспечение информационных технологий»

# **ИНФОРМАТИКА**

*Методические рекомендации к лабораторным работам для студентов направления подготовки 13.03.02* **«***Электроэнергетика и электротехника***»** *очной формы обучения*

**Часть 1** 

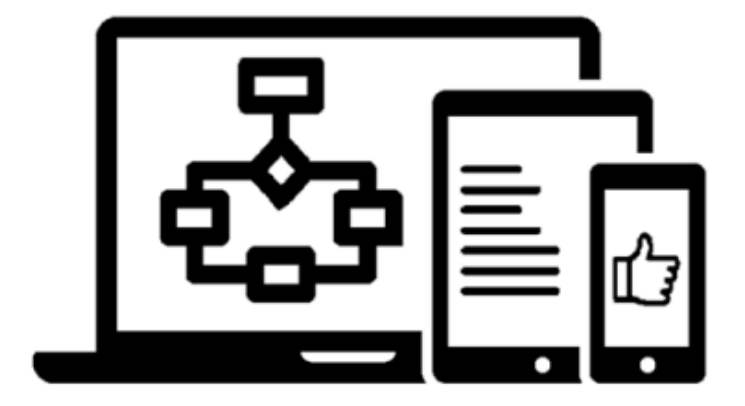

Могилев 2024

УДК 004 ББК 32.97 И74

#### Рекомендовано к изданию учебно-методическим отделом Белорусско-Российского университета

Одобрено кафедрой «Программное обеспечение информационных технологий» «30» января 2024 г., протокол № 7

Составитель канд. физ.-мат. наук, доц. П. Я. Чудаковский

Рецензент канд. техн. наук, доц. В. М. Ковальчук

В методических рекомендациях кратко изложены теоретические сведения, необходимые для выполнения лабораторных работ. Рекомендации составлены в соответствии с учебной программой по дисциплине «Информатика» для студентов направления подготовки 13.03.02 «Электроэнергетика и электротехника» очной формы обучения.

Учебное издание

## ИНФОРМАТИКА

Часть 1

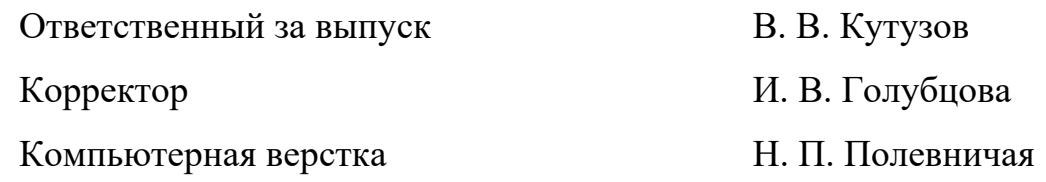

Подписано в печать . Формат 60×84/16. Бумага офсетная. Гарнитура Таймс. Печать трафаретная. Усл. печ. л. . . . . Уч.-изд. л. . . . . Тираж 16 экз. Заказ №

> Издатель и полиграфическое исполнение: Межгосударственное образовательное учреждение высшего образования «Белорусско-Российский университет». Свидетельство о государственной регистрации издателя, изготовителя, распространителя печатных изданий № 1/156 от 07.03.2019. Пр-т Мира, 43, 212022, г. Могилев.

> > © Белорусско-Российский университет, 2024

# **Содержание**

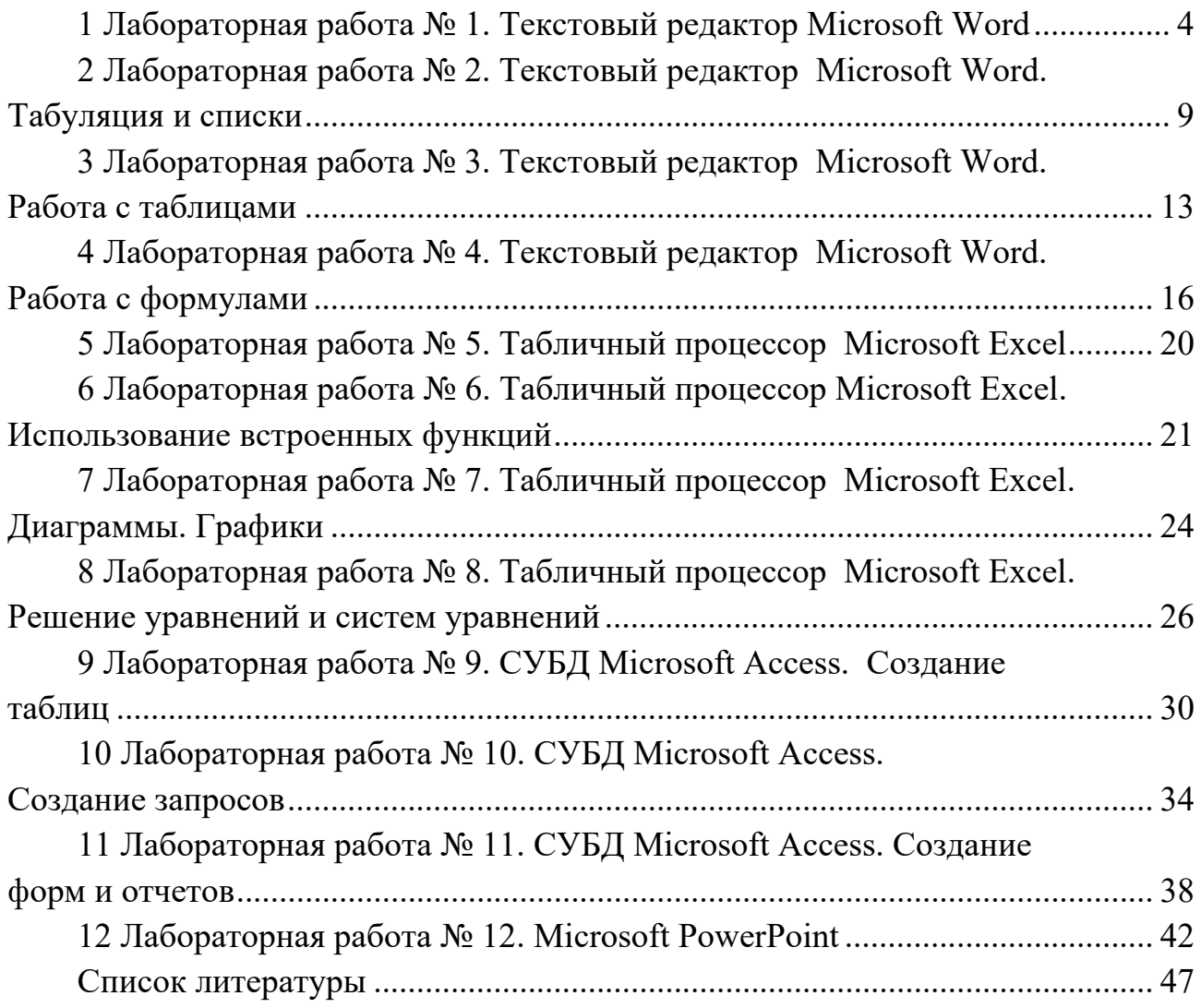

# **1 Лабораторная работа № 1. Текстовый редактор Microsoft Word**

**Цель работы**: ознакомиться с основными элементами Microsoft Word; научиться создавать, редактировать и форматировать документы.

#### *1.1 Краткие теоретические сведения*

Для запуска Word необходимо щелкнуть кнопку **Пуск** на панели задач и в группе меню Программы выбрать пункт **Microsoft Word**. При запуске Word на экране можно увидеть чистый лист бумаги (окно документа), на котором и производится работа над текстом документа. При первом запуске он имеет стандартное имя **Документ 1**. Это имя видно в строке заголовка. Основными элементами рабочего окна Word являются: строка заголовка, строка меню, горизонтальная линейка, горизонтальная и вертикальная полосы прокрутки, строка состояния рабочая область.

Строка заголовка находится в верхней части экрана и имеет обычный вид для программ, работающих под управлением Windows. Также на строке заголовка есть панель быстрого доступа.

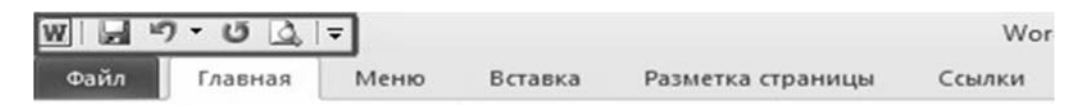

Под строкой заголовка находится строка меню, в которой перечислены группы команд: **Главная, Вставка, Разметка страницы, Ссылки, Рассылки, Рецензирование, Вид ...** . Каждая группа объединяет набор команд, имеющих общую функциональную направленность.

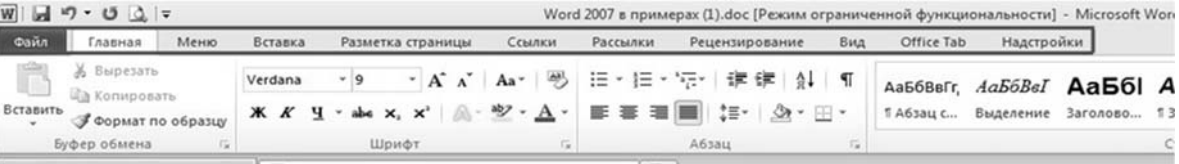

Горизонтальная линейка находится под панелью инструментов. Вертикальная и горизонтальная полосы прокрутки находятся соответственно у правого и нижнего края экрана. С их помощью можно перемещаться по тексту документа.

Строка состояния, находящаяся у нижнего края экрана, дает ряд сведений, полезных при редактировании документа.

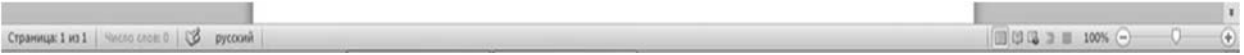

Из нее можно узнать, например, номер текущей страницы текста и сколько всего страниц в тексте. Также можно изменять масштаб и вид просмотра (разметка страниц, режим чтения, Веб-документ, структура, черновик).

Рабочая область – это свободная поверхность в середине экрана. На ней

находятся курсор клавиатуры и (в обычном режиме) горизонтальная черта, отмечающая конец текста.

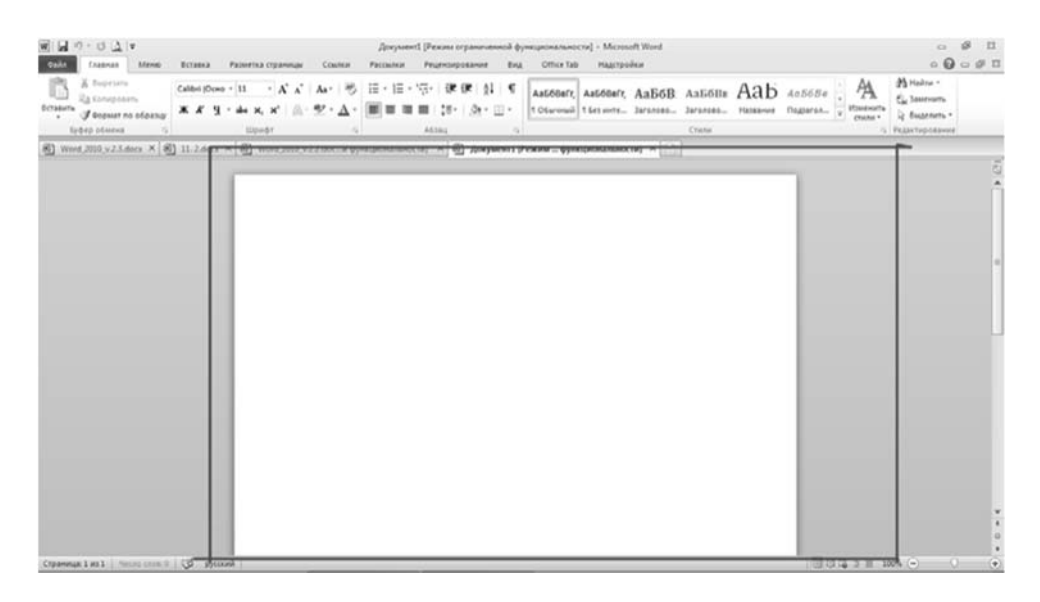

В любой момент времени можно получить помощь от справочной системы. Сделать это можно теми же способами, как и в любой другой программе, работающей под управлением Windows. Для работы со справочной системой предназначен пункт меню со знаком вопроса либо клавиша **F1**.

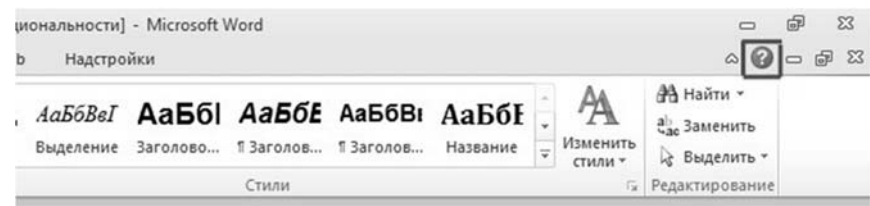

Меню и окна Word имеют стандартный для программ, работающих под управлением Windows, вид. Можно, как обычно, выполнять команды с помощью соответствующих пунктов меню, пользоваться контекстными меню, которые вызываются нажатием правой кнопки мыши, работать с диалоговыми окнами и окнами документов. Для перехода от одного окна документа к другому используется пункт меню **Вид / Перейти** в другое окно.

Всюду в дальнейшем под словами **выполните команду** надо понимать использование соответствующих пунктов меню. Впрочем, те же команды можно в большинстве случаев выполнить с помощью контекстных меню. Ниже представлен пример выполнения команды **Вид** / **(режимы просмотра документа) Черновик**.

1 На строке меню нажать на команду **Вид**.

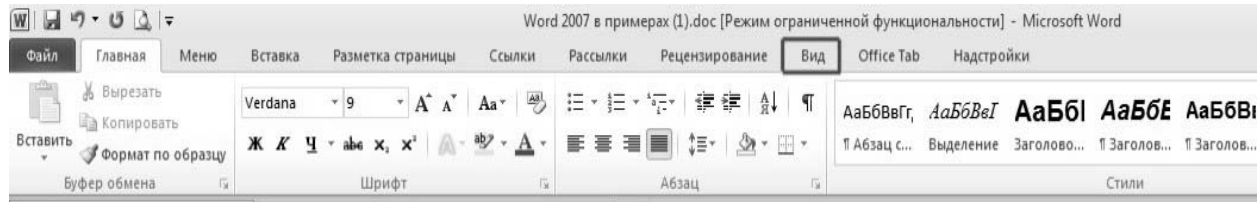

2 Выбрать группу **Режимы просмотра документа**.

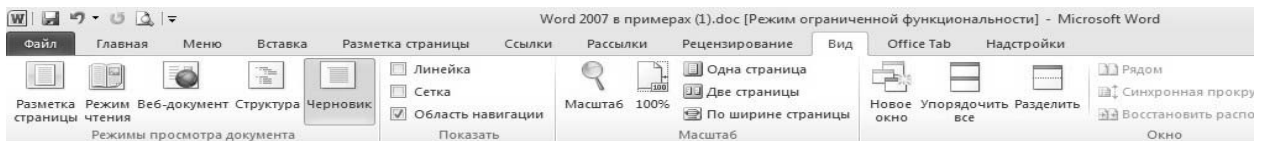

#### 3 Выбрать пункт **Черновик**.

циональности] \*  $\left| \times \right|$ 

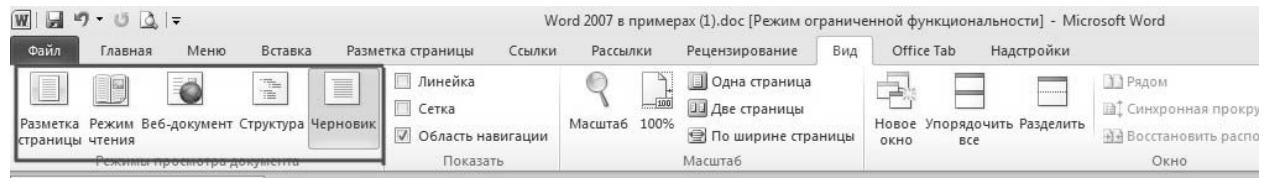

Многие пункты меню «скрыты» в следующих пиктограммах , и выглядит всё это так.

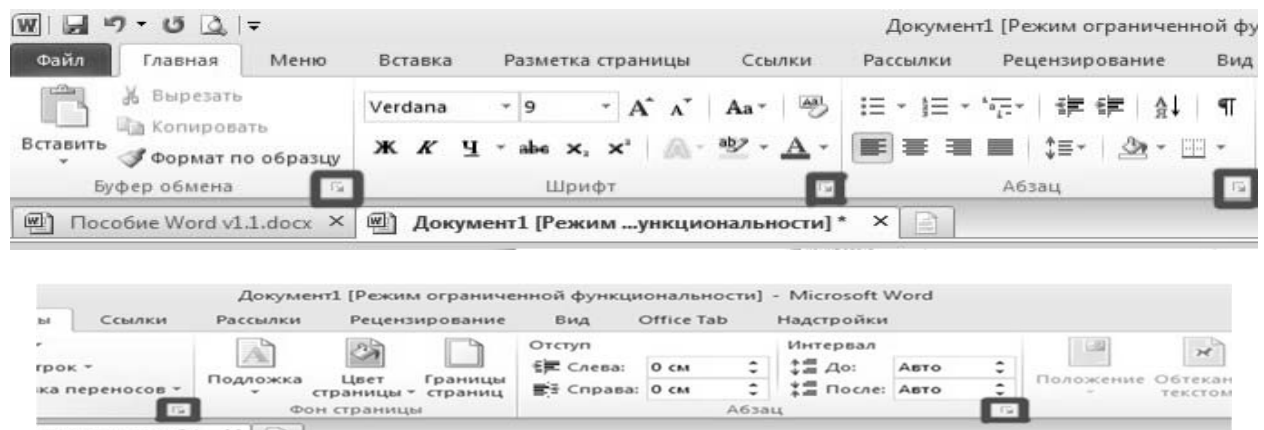

Названия этих пиктограмм совпадает с названием области, в которой они расположены.

Абзац

向

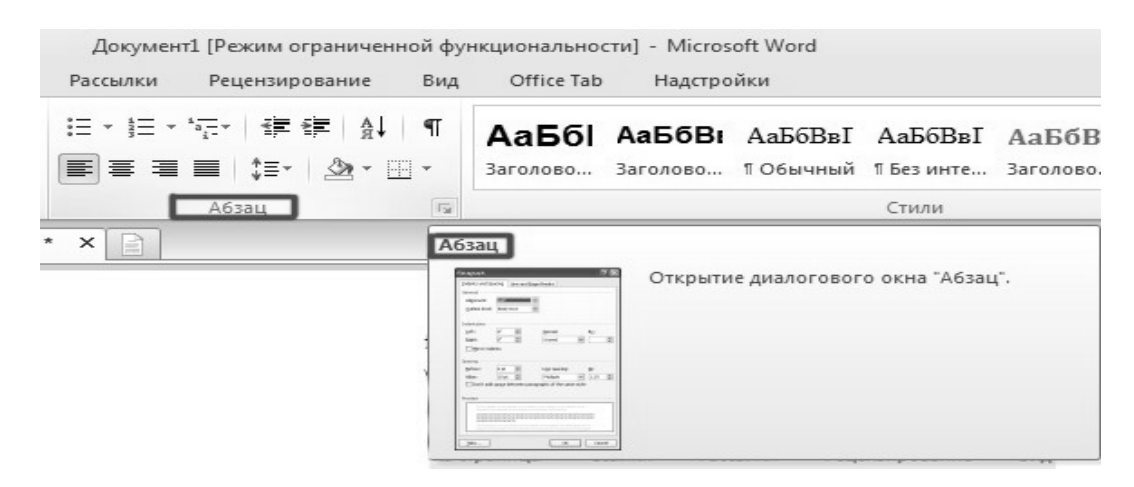

#### *Создание черновика документа*

Процесс создания любого документа состоит из двух этапов. Первый этап (набор и редактирование текста) обычно выполняется в режиме черновика; второй этап (форматирование) – в режиме разметки страницы. Для создания

черновика документа необходимо выполнить следующие команды.

1 **Вид / (режимы просмотра документа) Черновик.** 

2 **Вид / (масштаб) По ширине страницы.** 

*Автоматическая верстка строк. Конец абзаца. Удаление символов. Перемещение по документу. Выделение текста, работа с фрагментами текста*

Когда при наборе текста курсор доходит до конца первой строки, то первое слово, которое не помещается на строке полностью, переносится на следующую строку. Это называется автоматической версткой строк текста. Нельзя искусственно заканчивать строку клавишей **Enter**. Это приведет к образованию нового абзаца и в дальнейшем затруднит форматирование текста документа. Для завершения одного абзаца и образования нового нужно нажать клавишу **Enter**.

Для того чтобы удалить только что набранную букву, используйте клавишу **BackSpace**. Для удаления других букв подведите к ним курсор клавиатуры (или выделите группу символов) и нажмите клавишу **Delete**.

Перемещаться по документу можно с помощью следующих клавиш управления курсором:

↑ или ↓ – на одну строку вверх или вниз;

← или → – на один символ влево или вправо;

**PgUp** или **PgDn** – на один экран вверх или вниз;

**Ctrl +** ← или **Ctrl +** → – на одно слово влево или вправо;

**Home** или **End** – на начало или конец строки;

**Ctrl + Home** или **Ctrl + End** – на начало или конец документа.

Другой способ установить курсор клавиатуры в определенное место обеспечивает мышь. Для этого нужно установить курсор мыши в нужное место на экране и нажать левую кнопку.

Для того чтобы выделить фрагмент текста, необходимо установить курсор мыши в начало фрагмента текста, который нужно выделить, и провести курсором при нажатой левой кнопке до конца фрагмента. Двойное нажатие на кнопку мыши выделяет слово, на котором установлен курсор. Нажатие на кнопку мыши, если курсор находится у левого края строки, выделяет полную строку, а двойное нажатие – полный абзац. Снять выделение можно, щелкнув мышью вне выделенного фрагмента.

Для выделения можно пользоваться и клавишами управления курсором:

**Shift +** ← или **Shift + →** – выделение буквы слева или справа от курсора;

**Shift + ↑** или **Shift + ↓** – выделение строки вверх или вниз;

 **Shift + Home** или **Shift + End** – выделение текста от курсора до начала или конца строки;

 **Shift + PgUp** или **Shift + PgDn** – выделение фрагмента от курсора к началу или концу документа;

 удерживаем **Alt** и **мышкой выделяем фрагмент текста** – выделение прямоугольником.

Выделенные фрагменты текста можно копировать, перемещать, удалять. При копировании ключевую роль выполняет буфер обмена. Буфером обмена называется область памяти компьютера, в которой могут храниться фрагменты документов. Фрагмент с прежней позиции копируется или переносится в буфер, а затем вставляется в новую позицию. Однажды занесенный в буфер фрагмент может использоваться неоднократно до тех пор, пока туда не будет помещен новый фрагмент.

Для копирования текста:

1) выделить весь документ **Главная / (редактирование) Выделить / Выделить всё**;

2) скопировать в буфер обмена выделенный фрагмент. Для этого выполнить команду **Главная / (буфер обмена) Копировать**;

3) переместить курсор клавиатуры в нужное место документа;

4) вставить фрагмент из буфера обмена в документ. Для этого выполнить команду **Главная / (буфер обмена) Вставить**.

Для удаления текста:

1) выделить в документе фрагмент, подлежащий удалению;

2) удалить этот фрагмент. Для этого выполнить команду **Главная** / (**буфер обмена) Вырезать**.

Для перемещения текста:

1) выделить фрагмент;

2) переместить выделенный фрагмент документа:

- выполнить команду **Главная / (буфер обмена) Вырезать**;
- переместить курсор клавиатуры в нужное место документа;
- выполните команду **Главная / (буфер обмена) Вставить**.

## *1.2 Практическое задание*

*1.2.1 Знакомство с основными элементами Word.* 

Откройте меню *Главная* и выполните следующее:

1) щёлкните на пиктограмму в области Буфер обмена;

2) просмотрите, какие настройки доступны в появившемся диалоговом окне;

3) проделайте то же самое с остальными областями, а именно **Шрифт**, **Абзац**, **Стили**.

*1.2.2 Создание черновика документа.* 

1 Создайте черновик документа в соответствии с рисунком 1.1.

2 Сохраните документ под именем **Einstein** в формате .**docx**, выполнив команду **Файл / Сохранить как …** .

## *1.2.3 Редактирование и форматирование документа.*

Получите от преподавателя индивидуальное задание на *редактирование* и *форматирование* документа.

14 марта 2024 года исполняется 145 лет со дня рождения Альберта Эйнштейна (Albert· Einstein), немецкого физика-теоретика, создателя теории относительности, нобелевского лауреата¶

 $\blacksquare$ 

Физик-теоретик, один из основателей современной теоретической физики Альберт Эйнштейн·родился·14·марта·1879·года·в·Ульме· (Германия).· Его·отец, Герман·Эйнштейн,· был владельцем фирмы, торговавшей электрооборудованием, мать, Паулина Эйнштейн, занималась домашним хозяйством. В 1880 году семейство Эйнштейнов перебралось в Мюнхен, где в 1885 году Альберт стал учеником католической начальной школы. В 1888 году он поступил в Луитпольдовскую гимназию (Luitpold Gymnasium).

В. 1894. году. родители. Эйнштейна. переехали. в. Италию, и. Альберт, не получив. аттестата-зрелости, вскоре воссоединился с ними. Своё образование он продолжил уже в Швейцарии, где с с 1895 года по 1896 год был учеником школы в Арау. В 1896 году Эйнштейн поступил в Высшее техническое училище (Политехникум) в Цюрихе, по окончании которого должен был стать учителем физики и математики. В 1901 году он получил диплом, а также гражданство Швейцарии (от гражданства Германии Эйнштейн отказался в 1896 году). Долгое время Эйнштейн не мог найти преподавательскую должность и в итоге получил место технического ассистента в швейцарском патентном ведомстве¶

Рисунок  $1.1 - \Phi$ рагмент текста

#### Контрольные вопросы

1 Перечислите основные элементы MS Word и укажите их назначение.

- 2 Опишите процесс создания документа в Word.
- 3 Как выделить слово, строку, несколько строк текста, предложение?
- 4 Как выделить абзац, несколько абзацев?
- 5 Как выделить произвольный текстовый фрагмент и весь документ?
- 6 Как скопировать, переместить, удалить текстовый фрагмент?
- 7 Что такое буфер обмена?
- 8 Как переместить фрагмент при помощи буфера обмена?
- 9 Как скопировать в буфер обмена одновременно несколько фрагментов?
- 10 Как очистить весь буфер обмена?

11 Как заменить текстовый фрагмент в некоторой части документа?

#### 2 Лабораторная работа № 2. Текстовый редактор Microsoft Word. Табуляция и списки

Цель работы: приобрести навыки работы с табуляцией; научиться создавать списки.

#### 2.1 Краткие теоретические сведения

Табуляция в MS Word - это отступ от начала строки до первого слова в тексте, а необходима она для того, чтобы выделить начало абзаца или новой строки. Функция табуляции, доступная в текстовом редакторе по умолчанию, позволяет сделать эти отступы одинаковыми во всем тексте, соответствующими стандартным или ранее установленным значениям. Для правильного

выравнивания текста относительно границ листа используют специальные знаки табуляции – табуляторы.

В текстовом процессоре Word существует 5 видов табуляторов:

1)  $\Box$  – табулятор с выравниванием текста по левому краю, когда начальная позиция текста задается таким образом, чтобы по ходу набора он смещался к правому краю;

2)  $\Box$  – табулятор с выравниванием текста по центру, когда по ходу набора текст будет центрироваться относительно строки;

3) – табулятор с выравниванием текста по правому краю, когда текст при вводе сдвигается влево, сам параметр задает конечную (по правому краю) позицию для текста;

4)  $\boxed{\pm}$  – табулятор с выравниванием текста по разделителю используется для установки границ при написании содержания;

5)  $\Box$  – табулятор с чертой для выравнивания текста не применяется. Использование этого параметра в качестве позиции табуляции вставляет вертикальную черту на листе.

Чтобы установить позицию табуляции в строке, надо выбрать нужный вид табулятора, последовательно щёлкая по кнопке табулятора, расположенной слева от горизонтальной линейки, а затем щёлкнуть на горизонтальной линейке в том месте, где необходимо установить позицию табуляции. После этого при нажатии клавиши **Tab** на клавиатуре курсор будет автоматически установлен в той позиции строки, где стоит табулятор, а набираемый текст будет выравниваться относительно этой позиции в соответствии с выбранным типом табулятора.

Если возникает необходимость задать более точные параметры табуляции, чем это позволяет сделать стандартный инструмент **Линейка**, для этих целей можно и нужно использовать диалоговое окно **Табуляция** (рисунок 2.1), открываемое нажатием кнопки **Табуляция …** в диалоговом окне **Абзац**. С его же помощью можно вставить определенный символ (заполнитель) непосредственно перед табуляцией. В разделе **Позиция табуляции** задается необходимое числовое значение, оставив при этом единицы измерения; в разделе **Выравнивание** – необходимый тип расположения табуляции в документе. Для добавления позиции табуляции с точками или каким-либо другим заполнителем необходимо выбрать параметр в разделе **Заполнитель**. После назначения всех параметров табуляции необходимо нажать кнопку **Установить**. Для добавления в текстовый документ еще одной позиции табуляции необходимо, не закрывая диалогового окна, повторить вышеописанные действия и нажать кнопку **ОК**.

Списком в Word называется перечисление определенных элементов, которые сопровождаются специальными символами (маркерами) или цифрами. Списки распределяются по типам:

 маркированные – в начале каждого пункта списка будет стоять специальный знак (маркер) и изначально это черный круг;

нумерованные – список будет пронумерован автоматически;

- многоуровневые - список с несколькими маркированными или нумерованными подчиненными уровнями.

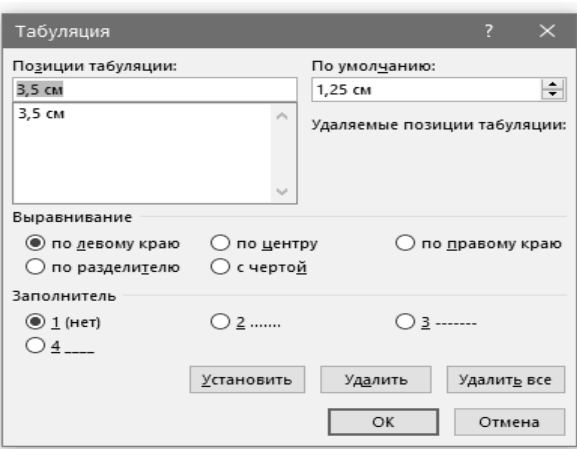

Рисунок 2.1 – Диалоговое окно Табуляция

Для создания списков используются раскрывающиеся кнопки  $\mathbf{E} \cdot \mathbf{E} = \mathbf{E} \cdot \mathbf{E}$ , находящиеся на вкладке Главная в группе Абзац.

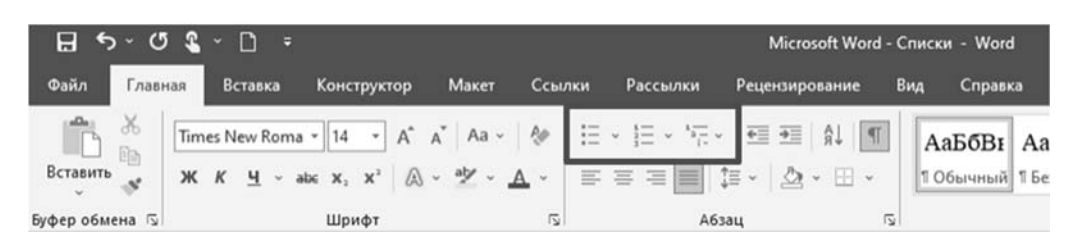

Для изменения параметров списка используется команда Определить новый формат номера /маркера ...; для настройки отступов в списке команда Изменить отступы в списке ... контекстного меню списка.

Многоуровневый список вызывается нажатием на соответствующую кнопку. Значок вниз позволит выбрать внешний вид многоуровневого списка. Если нужно больше настроек, то выбираем команду Определить новый многоуровневый список. В нем кнопка Больше позволит настроить еще более гибко внешний вид многоуровневого списка. После создания многоуровневого списка можно изменять его внешний вид, используя следующие действия:

- каждый новый уровень добавляется путем нажатия на кнопку ENTER на клавиатуре;

- если нужно создать подпункт - нажмите на клавишу **ТАВ**;

- если нужно подняться на подпункт (уровень) выше - **SHIFT** + TAB;

- двойное нажатие на кнопку **ENTER** говорит об окончании списка.

Также для управления уровнями списка есть специальные кнопки: Уменьшить и Увеличить отступ, находящиеся на вкладке Главная в группе Абзан.

Если необходимо оформить в виде списка уже набранный текст, необходимо выделить текст, который нужно оформить списком, и нажать на ленте соответствующую кнопку (маркированный, нумерованный или многоуровневый). Программа преобразует ваши данные автоматически, каждый абзац будет элементом списка. Если выбираете нумерацию, правильные цифры тоже установятся автоматически.

#### *2.2 Практическое задание*

#### *2.2.1 Табуляция.*

Наберите фрагмент текста прайс-листа по образцу на рисунке 2.2. Для этого используйте размер шрифта 14 пт, левую границу и «красную строку» (отступ первой строки) установите на 0 см, правую границу – на 15 см. Установите на горизонтальной линейке или через диалоговое окно **Табуляция** табуляторы необходимых типов в соответствии с рисунком 2.3. Далее после набора текста каждой колонки нажимайте клавишу **Tab**.

#### Прайс-лист на ноутбуки

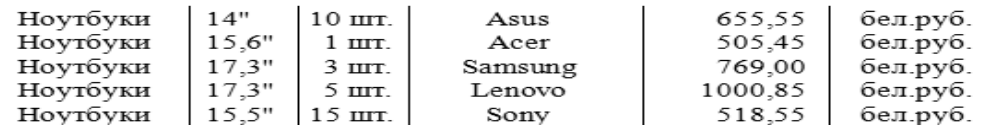

Рисунок 2.2 – Прайс-лист

| $0 \text{ cm}$ | 3 см | 6 см | 8 см. |                                                                                                    | 12 см 13.5 см |  |
|----------------|------|------|-------|----------------------------------------------------------------------------------------------------|---------------|--|
|                |      |      |       | 1 + X + 1 + 1 + 1 + 2 + 1 + 3 + 1 + 4 + + + 5 + 1 + 6 + 1 + 7 + 1 + 8 + 1 + 9 + 1 + 10 + 1 + 11 + 1 + 12 + 1 + 15 + 1 + 2 + 1 + 17 + 1 + 18 + |               |  |

Рисунок 2.3 – Табуляторы

#### *2.2.2 Списки.*

Создайте списки в соответствии с рисунком 2.4.

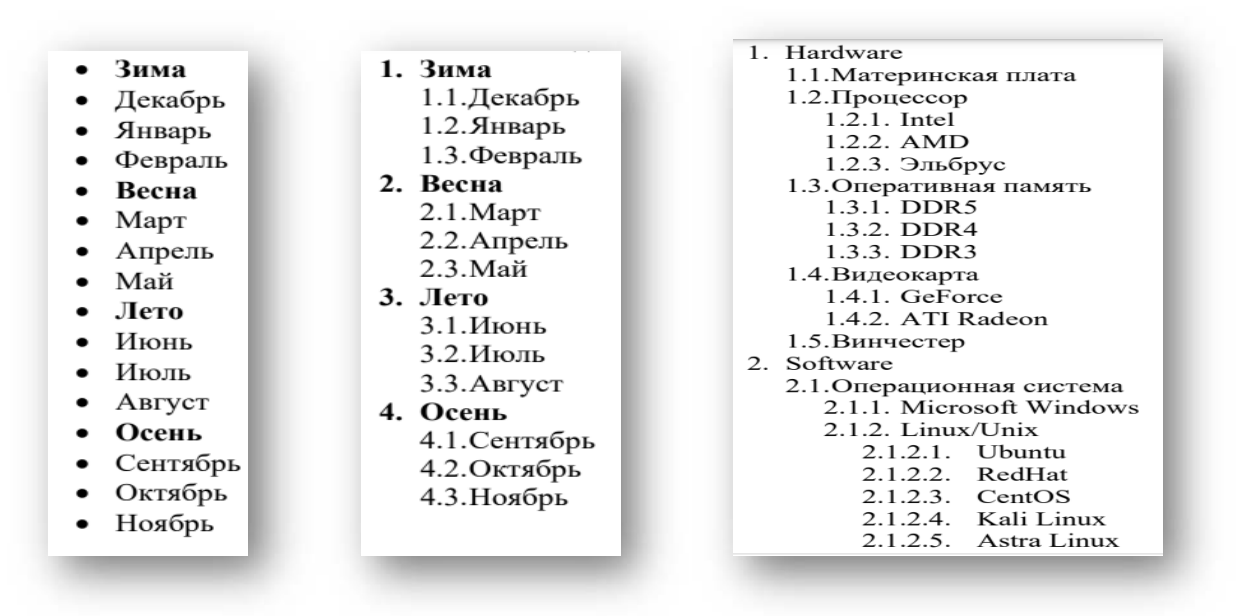

Рисунок 2.4 – Маркированные, нумерованные, многоуровневые списки

#### *Контрольные вопросы*

- 1 Что такое табуляция? Какие табуляторы Вы знаете?
- 2 Как задать точные параметры табуляции?
- 3 Что такое списки? Назовите основные типы списков.
- 4 Как изменять уровни в многоуровневом списке?

# **3 Лабораторная работа № 3. Текстовый редактор Microsoft Word. Работа с таблицами**

**Цель работы**: научиться создавать, редактировать и форматировать таблицы.

#### *3.1 Краткие теоретические сведения*

Таблицы используются для наглядного и компактного представления данных. Они являются необходимым элементом научно-технической и экономической документации. Текстовый редактор Microsoft Word позволяет создавать стандартные или рисованные таблицы, а также размещать в текстовом документе рабочие листы электронной таблицы Excel. В ячейки таблиц могут вводиться текст, числа, формулы, подтаблицы, графические объекты. Текст в ячейке может состоять из абзацев, каждый из которых может иметь собственный формат. К содержимому ячеек применимы все технологии редактирования и форматирования текстовых документов.

При создании таблиц следует использовать группу **Таблица** вкладки **Вставка** ленты. В результате выполнения команды **Вставить таблицу** открывается диалоговое окно **Вставка таблицы**, где надо указать число строк и столбцов создаваемой таблицы, а также установить нужные переключатели **Автоподбор ширины** столбцов (рисунок 3.1).

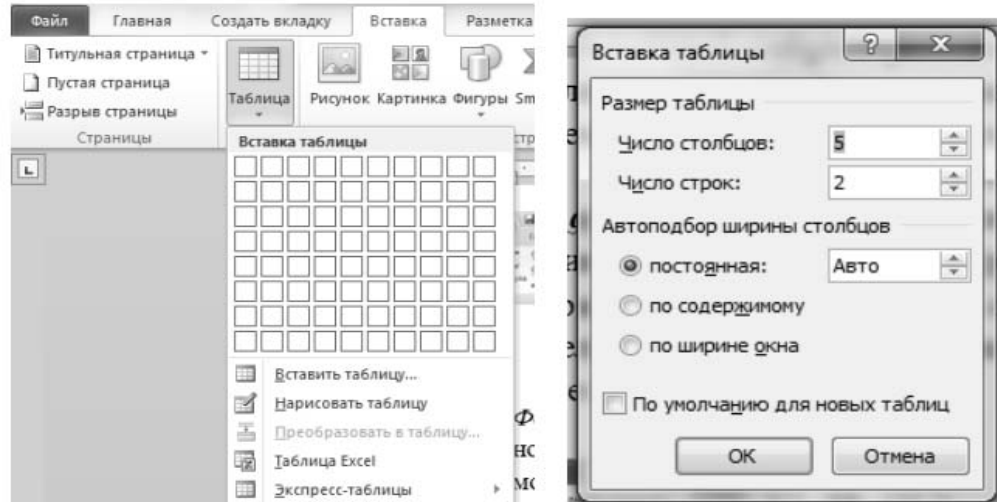

Рисунок 3.1 – Диалоговое окно для создания таблицы

Если выбрать переключатель **Автоподбор ширины** столбцов – **Постоянная**, то устанавливаются равные значения ширины для всех столбцов. Значения вводятся в поле рядом. При выборе переключателя **По содержимому** – ширина столбцов изменяется в соответствии с вводимым текстом. Переключатель **По ширине окна** устанавливает общую ширину таблицы равной ширине бумаги. Если поставить курсор или выделить какую-то часть таблицы, то на правом краю ленты появятся две дополнительные (контекстные) вкладки ленты: **Конструктор и Макет**, которые имеют общее название **Работа с таблицами**. При помощи кнопок, расположенных на вкладке **Конструктор**, форматируется внешний вид таблицы (границы, заливка, стиль и т. д.). Вкладка **Макет** позволяет отформатировать таблицу (объединить или разбить ячейки, вставить или удалить столбцы и строки, задать определенные размеры строк и столбцов и т. д.). Первоначально созданную структуру стандартной таблицы можно также изменить с помощью команд контекстного меню, вызываемого в области таблицы.

В программу Word заложено представление о таблице как о некотором аналоге **Базы данных***.* Это позволяет выполнять с таблицей некоторые несложные операции: сортировку данных, вычисления по формулам и др. Для сортировки столбца таблицы следует установить курсор в таблице, затем в группе **Работа с таблицей** щелкнуть вкладку **Макет**, где в группе **Данные** выбрать команду **Сортировать**. В появившемся диалоговом окне **Сортировка** выбрать необходимые параметры. Для сортировки данных по нескольким параметрам необходимо выбрать первый столбец, по которому будет осуществляться сортировка, и указать тип его данных. Затем установить параметры вложенных столбцов (второго и третьего).

В таблицах Microsoft Word можно выполнять вычисления, которые базируются на внутренней адресации ячеек таблицы. Каждая ячейка таблицы имеет адрес, состоящий из буквы, идентифицирующей столбец, и цифры – строку. Например, адрес **А2** соответствует ячейке в первом столбце и второй строке. Диапазон ячеек указывается через двоеточие от верхней левой ячейки до нижней правой **(А2:С6)**.

Вычисления в таблице выполняются в следующей последовательности: выделяют ячейку, в которую должен быть помещен результат вычислений; выполняется команда **Формула …** с группы **Данные** макета таблицы, в результате чего на экран выводится окно (рисунок 3.2).

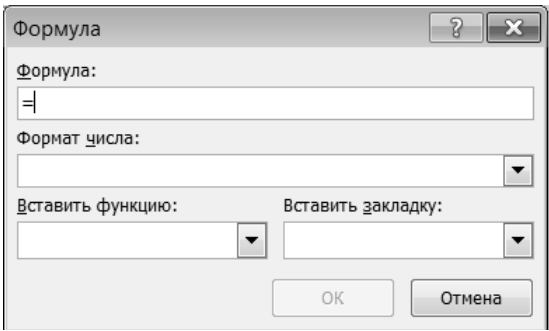

Рисунок 3.2 – Диалоговое окно **Формула**

В поле окна **Формула** после знака равенства вводится вычисляемое выражение, записанное через адреса ячеек таблицы, хранящих исходные данные. В поле **Формат числа**, если необходимо, вводится формат результата вычислений, а поле **Вставить функцию** используется для ввода в формулу математических функций, например: **sum**() – сумма; **max**() – максимум; **abs**() – модуль, **average**() – среднее значение и др. После нажатия на кнопку **ОK** вычисляется математическое выражение, а полученный результат помещается в ячейку таблицы.

#### *3.2 Практическое задание*

*3.2.1 Создание пустой таблицы методом вставки и её заполнением.* 

1 Создайте заголовок таблицы «Расписание занятий».

2 Установите курсор на новую строку и выполните команду меню **Встав-** $\kappa a \to T a \delta$ лица  $\to B$ ставить таблицу. В появившемся окне выберите 8 столбцов и 5 строк.

3 Выделите всю таблицу и с помощью команд в появившейся при этом дополнительной вкладке **Конструктор** оформите границы таблицы.

4 Поставьте курсор в начало первой строки и выполните пункт контекстного меню **Вставить → Вставить строки сверху**.

5 Выделите первую и вторую ячейки в первом столбце и, вызвав контекстное меню или с помощью кнопок на вкладке **Макет**, объедините их. Далее с помощью объединения добейтесь, чтобы таблица выглядела так.

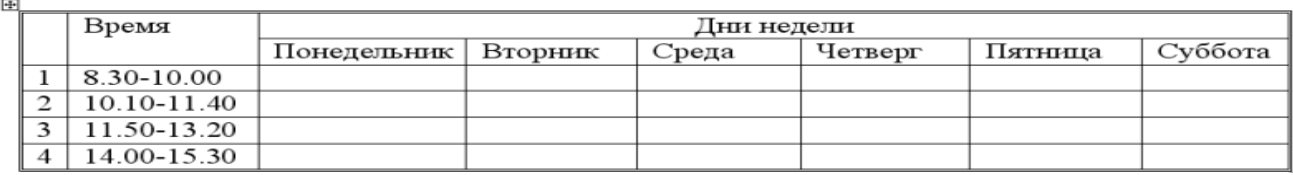

6 Выровняйте ширину столбцов, изображающих дни недели и высоту строк, изображающих пары, при помощи кнопок на вкладке **Макет** или контекстного меню.

7 Заполните её своим расписанием, не забывая о делении на верхние и нижние недели.

8 Самостоятельно изучите команды вкладки **Конструктор** и раскрасьте таблицу с помощью этой вкладки или самостоятельно.

*3.2.2 Вычисления в таблицах.* 

1 Создайте таблицу по образцу.

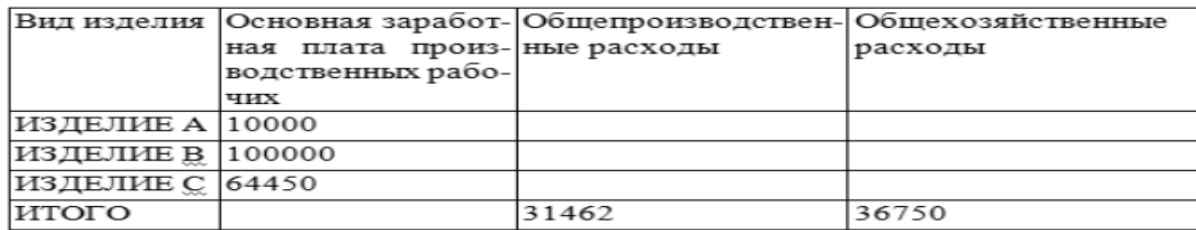

2 В ячейки таблицы введите формулы (для ввода адресов ячеек используйте английскую раскладку клавиатуры):

- формула ячейки **В5** (Итого): =**Sum(Above**);
- формула ячейки **С2: =С5/В5\*В2**;
- формула ячейки **СЗ: =С5/В5\*ВЗ**;
- формула ячейки **С4: =С5/В5\*В4**;
- формула ячейки **D2: =D5/B5\*B2**;
- формула ячейки **D3: =D5/B5\*B3**;
- формула ячейки **D4: =D5/B5\*B4**.

3 Выделите таблицу и с помощью команды **Закладка**, находящейся на вкладке **Вставка** в группе **Связи**, создайте закладку для таблицы с именем **Таble1**.

4 Создайте новую таблицу в документе по образцу.

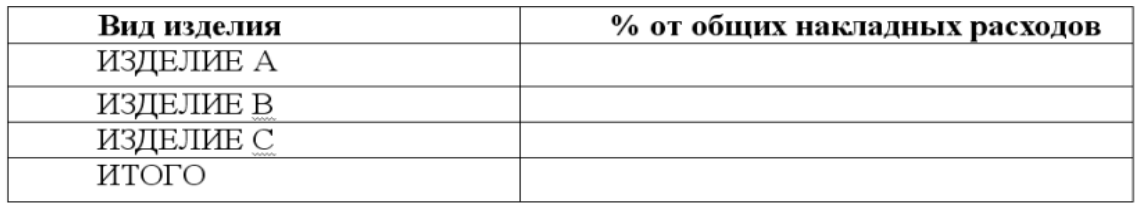

5 Введите формулы в ячейки второй таблицы:

 формула ячейки **В2: = SUM (Table1 c2:d2)/SUM(Table1 c5:d5)\*100**. Выбрать формат числа – **0,00%**;

 формула ячейки **ВЗ: = SUM (Table1 с3:d3)/SUM(Table1 c5:d5)\*100**. Выбрать формат числа – **0,00%**;

 формула ячейки **В4: = SUM (Table1 c4:d4)/SUM(Table1 c5:d5)\*100.** Выбрать формат числа – **0,00%**;

 формула ячейки **В5: = SUM(ABOVE)\*100.** Выбрать формат числа – **0,00%**.

#### *Контрольные вопросы*

- 1 Назовите основные способы создания таблицы.
- 2 Назовите способы вычисления в таблицах.

# **4 Лабораторная работа № 4. Текстовый редактор Microsoft Word. Работа с формулами**

**Цель работы**: научиться создавать и редактировать формулы.

#### *4.1 Краткие теоретические сведения*

Для создания формулы необходимо предварительно поместить курсор в то место документа, где планируете разместить формулу, и выполнить команду **Вставка / Формула / Вставить новую формулу** или нажать сочетание клавиш **Аlt + =** . Например, для создания формулы вычисления тройного интеграла по области V

$$
\iiint\limits_V f(x,y,z)dxdydz = \int\limits_a^b dx \int\limits_{y_1(x)}^{y_2(x)} dy \int\limits_{z_1(x,y)}^{z_2(x,y)} f(x,y,z)dz
$$

необходимо выбрать расположение формулы в документе и выполнить команду **Вставка / Формула / Вставить новую формулу**.

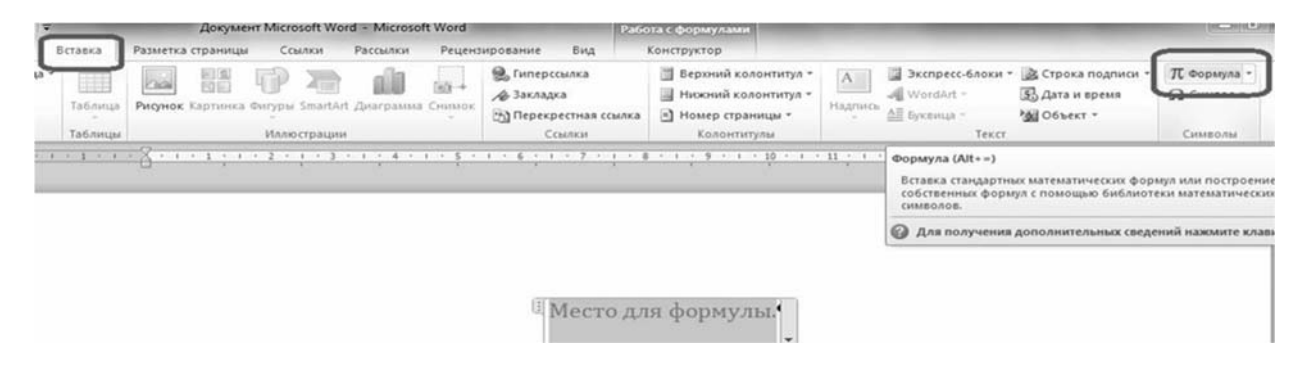

После чего высветится вкладка **Конструктор**, где будут находиться три группы: **Сервис, Символы, Структуры**. С помощью инструментов этих групп создается формула.

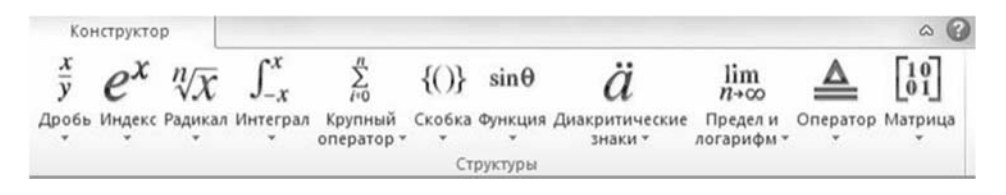

В окне редактора формул размещается нужная структура. Здесь расположены следующие структуры: дробь, индекс, радикал, интеграл, крупный оператор, скобка, функция, диакритические знаки, предел и логарифм, оператор, матрица.

В данном случае нажимаем **Интеграл** и выбираем **тройной интеграл.** 

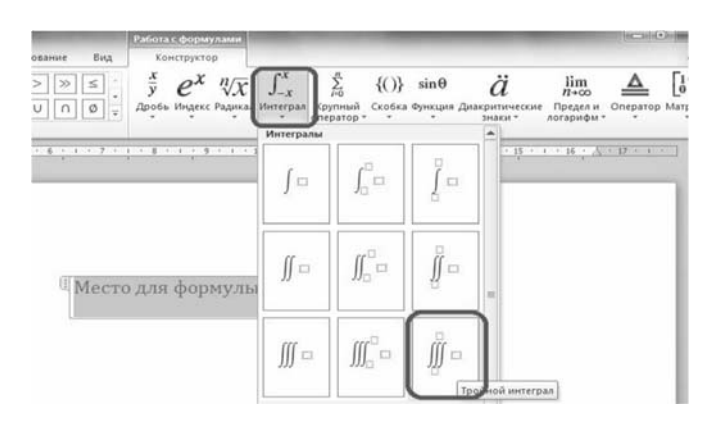

Затем созданная структура заполняется нужными символами. При этом можно использовать клавиатуру или группу символов (для вставки в структуру символов, которых нет на клавиатуре компьютера).

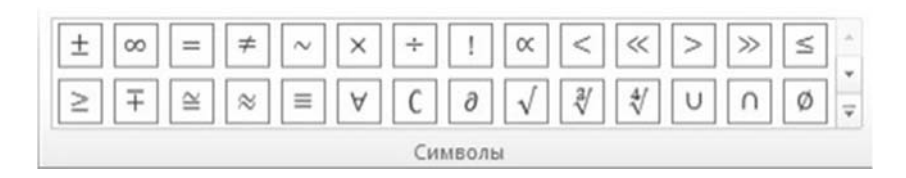

Далее выполняем следующее.

1 Нижний предел определим как V. Для этого нажимаем на него левой кнопкой мыши и записываем нужное значение.

2 Верхний предел удаляем. Для удаления нажимаем на удаляемую область правой кнопкой мыши и выбираем команду **Скрыть верхний предел**.

3 Записываем под интегральную функцию **f(x,y,z) dx dy dz**.

4 Для вставки скобок выбираем на панели **Структуры Скобка** и выбираем нужную скобку.

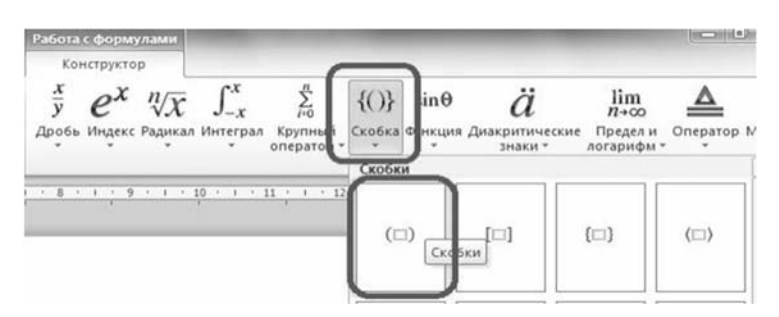

5 Так как дифференциал не частный, то пишем английскую букву d. В противном случаем выбираем знак частного дифференциала на панели **Символы**. Должно получиться следующее.

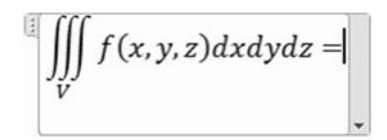

Далее записываем вторую часть формулы.

6 Для добавления индекса переменной выбираем на панели **Структуры, Индекс/Нижний индекс.** 

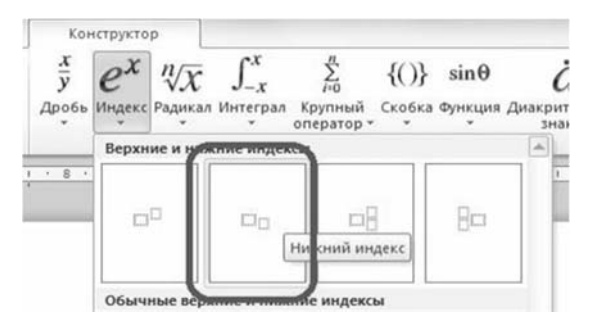

7 Во избежание проблем с записью индексированных переменных, зависящих от других переменных, перед записью переменной и индекса вставьте скобку. Группа **Сервис** даёт возможность изменять параметры формул.

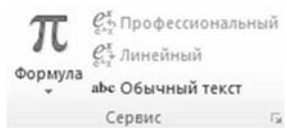

Также здесь можно вставить в документ Word готовые формулы. Для этого нажмите на **Формула** и выберите интересующую формулу.

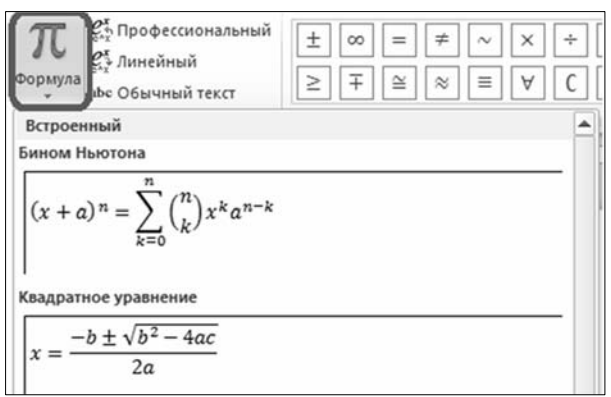

Чтобы закончить редактирование формулы и выйти из конструктора формул, необходимо установить курсор мыши вне рамки, ограничивающей созданную формулу, и нажать левую кнопку мыши. Для того чтобы отредактировать формулу, вставленную в документ, достаточно установить на ней курсор и нажать левую кнопку мыши.

#### *4.2 Практическое задание*

Создайте документ (рисунок 4.1), при этом выполните нумерацию формул с помощью двух табуляторов: формула – по центру, номер формулы (в скобках) – по правому краю.

**5.10-4. Неодноролное уравнение Винера-Хопфа второго рода**  
\nРассмотрим уравнение Винера-Хопфа второго рода  
\n
$$
y(x) - \int_0^\infty K(x - t)y(t) dt = f(x).
$$
\n(46)  
\nБудем предполагать, что ядро уравнения  $K(x)$  и его правая часть  $f(x)$  уловлетво-  
\nряого усповия (15), и будем и скать решение  $y^+(x)$  ураннения (46), для которого  
\nПта, провля косумдения, авалотиные  
\nонального уравнения (19) для олноролного ингерального уравнения, получав-  
\nчто в случае уравнения (46) в поллосе  $\mu < \text{Im } z < v_+$  лоляно уловлегворяться  
\nфуикимопалыко уравнения (19) для олноролного ингерального уравнения, получав-  
\nчто в спучае уравнение  
\n
$$
\mathcal{V}_+(z) + \mathcal{V}_-(z) = \sqrt{2\pi} \mathcal{K}(z) \mathcal{V}_+(z) + \mathcal{F}_+(z) + \mathcal{F}_-(z)
$$
\n(47)  
\n
$$
\mathcal{W}(z) = \frac{W(z)}{z} + \mathcal{V}_-(z) - \mathcal{F}(z) = 0,
$$
\n(48)  
\nФункии стерь, что уравнение (48) является частным спучаем уравнения (34).  
\nСтремичия  $\mathcal{W}(z) = \frac{W}{W} - \infty$ , так как | $\mathcal{K}(z)| \rightarrow 0$  при | $z| \rightarrow \infty$ . Топа се можно  
\nпредегавить в в иде (см. (43)–(45))  
\n
$$
\mathcal{W}(z) = \frac{W_+(z)}{W_-(z)},
$$
\n(a 49)  
\nгле  $\mathcal{W}_+(z)$  является авалитической ункишей в верхней получив в врежней получив в р  
\nна сесконености не быстрес, чем  $z^m$ .  
\nна бесконености не быстрес, чем  $z^m$ .  
\n

стремится к нулю при  $|z| \to \infty$ . Функция  $W_-(z)$  является аналитической в нижней<br>полуплоскости Im  $z < v_+$ , и по способу ее построения можно так провести фак-<br>торизацию (49), чтобы  $W_-(z)$  оставалась ограниченной в полосе

Рисунок 4.1 – Шаблон документа

#### Контрольные вопросы

1 Опишите основные шаги создания формул в MS Word.

#### работа № 5. Табличный 5 Лабораторная процессор **Microsoft Excel**

Цель работы: изучить типы данных, используемых в Excel; освоить способы ввода, редактирования и форматирования содержимого таблиц.

#### 5.1 Краткие теоретические сведения

Программа Microsoft Excel предназначена для работы с таблицами данных. При формировании таблиц выполняется ввод, редактирование и форматирование данных.

Документ Excel называется рабочей книгой. Книга состоит из рабочих листов, имеющих табличную структуру. В окне документа отображается текущий рабочий лист, с которым и ведется работа.

Рабочий лист состоит из столбцов и строк, на пересечении которых образуются ячейки таблицы. Они являются минимальными элементами для хранения данных.

Отдельная ячейка может содержать текст, число или формулу, а также оставаться пустой. Ввод данных осуществляется непосредственно в текущую (активную) ячейку или в строку формул.

Тип данных, размещаемых в ячейке, определяется автоматически при вводе. Если данные можно интерпретировать как число, программа Excel так и делает. В противном случае данные рассматриваются как текст.

#### 5.2 Практическое задание

Создайте таблицу, введите данные и формулы. Выполните форматирование.

#### 5.2.1 Начало работы.

- 1 Запустите программу Excel.
- 2 Лист 1 переименуйте, присвойте имя Расходы.
- 3 Сохраните созданную книгу в рабочей папке, имя файла Lab 1 EX.

#### 5.2.2 Создание таблииы.

1 На листе Расходы создайте таблицу по образцу, приведенному на рисунке 5.1.

2 Для оформления строки заголовков используйте команду Формат / Ячейки.

3 Ввелите не менее пяти записей.

| N°    | Марка<br>автомобиля топлива | Вид | топлива | Цена литра   Расход топлива,  <br>л/100 км | Пробег | Стоимость<br>топлива |
|-------|-----------------------------|-----|---------|--------------------------------------------|--------|----------------------|
|       |                             |     |         |                                            |        |                      |
|       |                             |     |         |                                            |        |                      |
|       |                             |     |         |                                            |        |                      |
|       |                             |     |         |                                            |        |                      |
|       |                             |     |         |                                            |        |                      |
|       |                             |     |         |                                            |        |                      |
| Итого |                             |     |         |                                            |        |                      |

Рисунок 5.1 - Шаблон таблицы

4 В столбце Стоимость топлива расходы вычислите, используя формулу (Стоимость топлива = Цена 1 л  $\times$  Расход на 100 км  $\times$  Пробег / 100).

5 В строке Итого в столбце Стоимость топлива введите формулу суммы всех значений ланного столбца.

6 Установите денежный формат ячеек соответствующих столбцов.

7 Выполните обрамление таблицы.

8 Сохраните файл Lab 1 EX.

#### Контрольные вопросы

- 1 Назначение электронных таблиц.
- 2 Как определить, какая ячейка текущая?
- 3 Как адресуются ячейки электронной таблицы?
- 4 Основные элементы интерфейса EXCEL.
- 5 Что такое относительный и абсолютный адрес?

# 6 Лабораторная работа № 6. Табличный процессор Microsoft **Excel. Использование встроенных функций**

Цель работы: освоить выполнение вычислений в рабочих книгах с использованием функций Excel.

## 6.1 Краткие теоретические сведения

Функции в Excel применяются для выполнения стандартных вычислений в рабочих книгах. Значения, которые используются для вычисления функций, называются аргументами. В качестве аргументов функций можно использовать константы, ссылки на ячейки, имена диапазонов ячеек, а также другие функции. Значения, возвращаемые функциями в качестве ответа, называются результатами.

Функцию можно использовать как часть формулы, так и автономно размещая в ячейке рабочего листа. Excel содержит более 400 встроенных функций. Вводить с клавиатуры в формулу названия функций и значения входных

параметров не всегда удобно и при использовании сложных формул сопровождается возрастанием вероятности возникновения ошибок при вводе. Мастер функций позволяет реализовать все возможности использования функций.

Мастер функций можно вызвать следующими способами:

- в строке формул нажать кнопку  $f_x$ ;
- выполнить команду **Вставка**(Insert) / Функция.

В результате последовательно откроются диалоговые окна:

- выбора категории и функции;
- ввода аргументов функции.

При вводе аргументов в эти диалоговые окна там же можно просмотреть результаты и, при необходимости, вызвать справку по используемой функции.

Для уточнения синтаксиса функций, используемых в выражениях, применяйте информацию, приведенную в справочной системе Excel.

При выполнении задания будут использоваться логические функции. Далее приведена краткая информация по синтаксису и особенностям применения некоторых логических функций.

#### Логические функции ЕСЛИ, И, ИЛИ

## $ECJIA()$

Синтаксис: ЕСЛИ(логическое выражение; значение если истина; значение если ложь).

#### ИΩ

Синтаксис: И(логич знач1; логич знач2; ...; логич знач30).

#### ИЛИ()

Синтаксис: ИЛИ(логич знач1; логич знач2; ...; логич знач30).

Функция И используется тогда, когда нужно проверить, выполняются ли несколько условий одновременно.

Функция И принимает от 1 до 30 аргументов (в Office 2007 и более новых версиях до 256), каждый из которых является логическим значением ложь или истина либо любым выражением или функцией, которое в результате дает ложь или истина.

Возвращаемое значение: если все аргументы функции И равны истина, функция И возвращает логическое значение истина. Если хотя бы один аргумент имеет значение ложь, функция И возвращает ложь.

Функция ИЛИ возвращает логическое значение. Если хотя бы один аргумент функции ИЛИ имеет значение истина, возвращает истина, если все аргументы равны ложь, функция ИЛИ возвращает ложь.

Рассмотрим пример использования логических функций. Вычислить значение У в зависимости от значений аргументов:

$$
Y = \begin{cases} x^3 + \cos(x) + \ln|x|, & x > = 1 \text{ u } a + b = 5; \\ \cos^3(x) + \sin^2(x) - 5a + (1/b)^{1/3}. \end{cases}
$$

На рисунке 6.1 представлен фрагмент листа Excel, в ячейки которого внесены несколько вариантов значений аргументов и формулы.

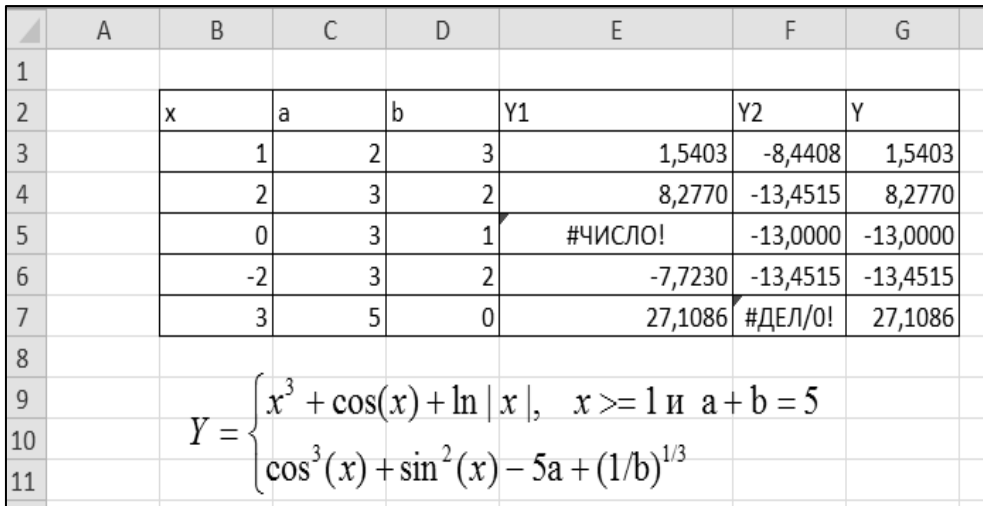

Рисунок 6.1 - Фрагмент таблицы

Далее приведены формулы, вычисляющие значения выражений при различных значениях аргументов: х, а и b.

 $=B3^3+COS(B3)+LN(ABS(B3))$  – формула в столбце Y1, во второй строке;

= $(COS(B3))^3+(SIN(B3))^2-5*C3+(1/D3)^2(1/3)$  – формула в столбце Y2, во второй строке;

=ЕСЛИ(И(В3>=1;С3+D3=5);Е3;F3) - формула в столбце Y, во второй строке.

#### 6.2 Практическое задание

Вычислите выражения по заданному преподавателем варианту при различных значениях аргументов.

#### Контрольные вопросы

- 1 Особенности ввода формул в ячейки рабочего листа.
- 2 Создание формул массива.
- 3 Что такое функция и как её можно задавать?
- 4 Мастер функций. Способы вызова.
- 5 Синтаксис логических функций ЕСЛИ, И, ИЛИ.

#### № 7. Табличный 7 Лабораторная работа процессор Microsoft Excel. Диаграммы. Графики

Цель работы: освоить способы построения диаграмм и графиков.

#### 7.1 Краткие теоретические сведения

Для построения диаграмм на основании табличных данных используется Мастер диаграмм. Перед вызовом Мастера диаграмм предпочтительно выделить диапазоны ячеек, содержащих информацию, которая должна использоваться при создании диаграммы. Используемая информация, содержащаяся в столбцах или строках таблицы, образует ряды данных. Мастер диаграмм осуществляет пошаговое руководство процессом создания диаграммы. Для вызова Мастера диаграмм используется команда Вставка / Диаграмма.

Для построения диаграммы необходимо выполнить следующие действия.

1 Выделить область данных, по которым будет строиться диаграмма.

2 Загрузить Мастер диаграмм, Excel выведет диалоговое окно мастера.

3 Выбрать Тип диаграммы и Вид.

4 Щелкнуть по кнопке Далее или нажать Enter. Появится следующее диалоговое окно Мастера диаграмм.

5 Проверить, действительно ли по данным, содержащимся в выбранном интервале клеток, вы хотите построить диаграмму.

6 Щелкнуть по кнопке Далее или нажать Enter.

7 В следующем диалоговом окне можно ввести заголовок для всей диаграммы, так же как и индивидуальные заголовки для независимой переменной (ось X) и зависимой переменной (ось Y).

8 Щелкнуть по кнопке Далее или Enter. В появившемся диалоговом окне необходимо указать место размещения диаграммы на текущем листе или отдельном.

9 Щелкнуть по кнопке Готово.

Редактировать можно все объекты диаграммы. Основными объектами диаграммы являются:

1) область диаграммы:

2) область построения диаграммы;

3) ряды данных:

4) оси категорий и значений.

После наведения курсора мыши на выбранный объект и вызова контекстного меню появляется меню с набором всех возможных действий с объектом.

#### 7.2 Практическое задание

#### 7.2.1. Решить задачу о колебаниях материальной точки.

Материальная точка совершает одновременно два гармонических колебания одинаковой частоты, происходящих по взаимно перпендикулярным направлениям и выражаемых уравнениями

$$
x(t) = A_1 \sin(\omega t + \varphi_1); y(t) = A_2 \cos(\omega t + \varphi_2);
$$
  
A<sub>1</sub> = 3 cm; A<sub>2</sub> = 3 cm;  $\omega = \pi$ , c<sup>-1</sup>;  $\varphi_1 = \varphi_2 = 0$ .

1 Создать расчетную таблицу для функций **x(t)** и **y(t)**. При построении формул в Excel для постоянных значений (А1, А2, Ф1, Ф2 и п) необходимо использовать абсолютные ссылки ячеек т. е. использовать символ \$ перед буквой столбца и числом строки ячейки (например, \$G\$4). Для константы  $\pi$ использовать функцию ПИ (). Необходимо помнить, что тригонометрические функции в Excel в качестве аргумента используют радианные меры. Для заполнения формулами строк таблицы использовать копирование.

2 На одном графике построить изменение координат  $x(t)$  и  $y(t)$  для временного отрезка [0;250] с, задав шаг, равный 5 с.

3 Отдельно построить график траектории точки, т. е.  $v(x)$ .

4 Графики должны иметь название, подписи осей, легенды. В результате должны получиться графики, представленные на рисунках 7.1 и 7.2.

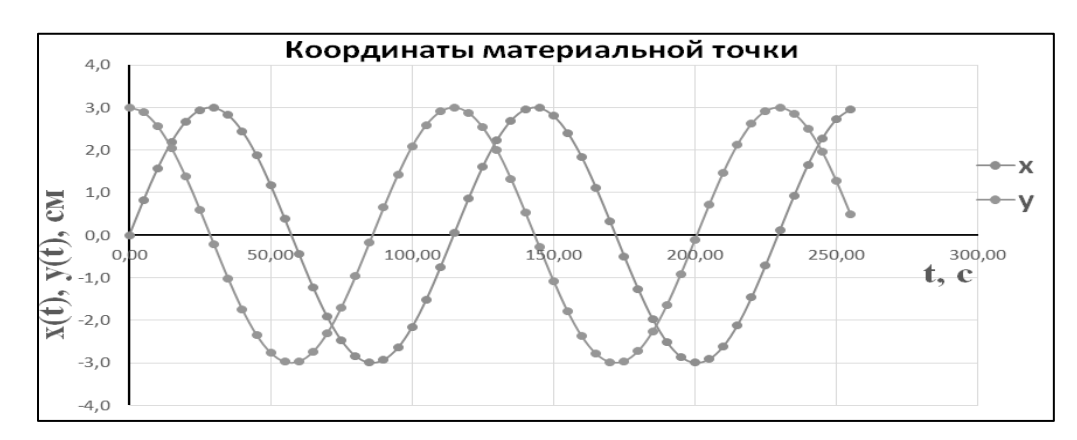

Рисунок 7.1 - Координаты точки

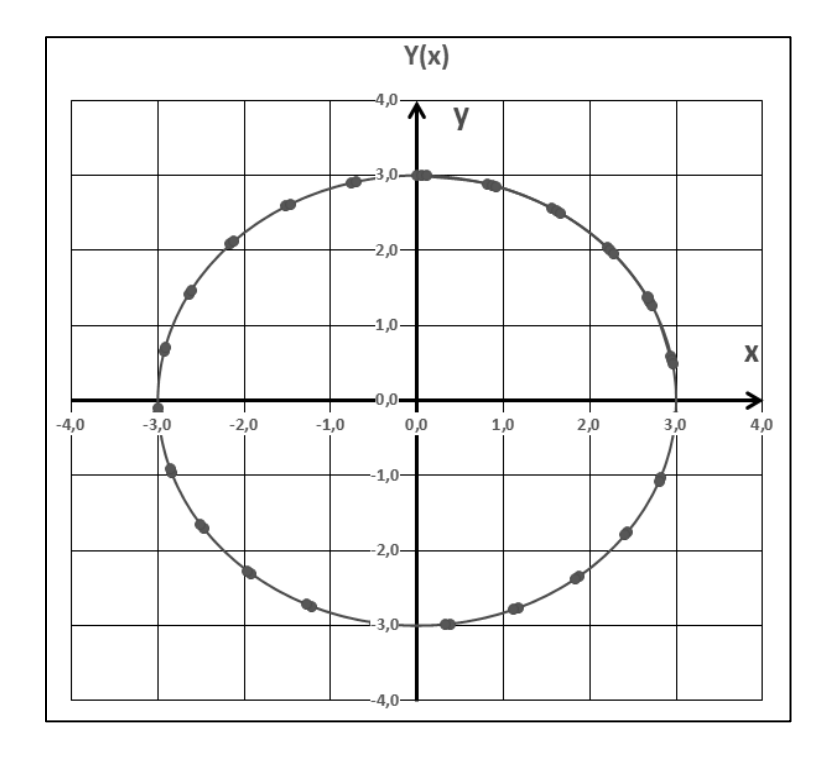

Рисунок 7.2 - Траектория движения

5 Варьируя параметры  $A_1$ ,  $A_2$ ,  $\varphi_1$ ,  $\varphi_2$  и  $\omega$ , проследить за изменением координат и траектории материальной точки.

#### Контрольные вопросы

1 Средства, используемые для построения диаграмм.

2 Способы размещения данных, используемых для построения диаграмм.

3 Основные объекты диаграммы.

4 Какие адреса используются для ссылки на ячейки, которые не должны меняться при копировании?

#### 8 Лабораторная работа № 8. Табличный процессор Microsoft Excel. Решение уравнений и систем уравнений

Цель работы: изучить методы решения уравнений и систем уравнений, а также команды Подбор параметра и Поиск решения.

#### 8.1 Краткие теоретические сведения

Надстройки - это специальные средства, расширяющие возможности программы Excel. На практике именно надстройки делают программу Excel удобной для использования в научно-технической работе. Хотя эти средства считаются внешними, дополнительными, доступ к ним осуществляется при помощи обычных команд строки меню (Сервис или Данные). Команда использования надстройки обычно открывает специальное диалоговое окно, оформление которого не отличается от стандартных диалоговых окон программы Excel.

Надстройка Подбор параметра обеспечивает вычисление значения аргумента (параметра) для заданного значения (максимальное, минимальное или заданное значения), изменяет значения величин во влияющих ячейках, учитывая ограничения.

#### 8.2 Практическое задание

8.2.1 Решение уравнений средствами программы Excel, используя команду Подбор параметра.

Найдите решение уравнения  $x^3 - 3x^2 + x + 1 = 0$ .

При применении этого метода в одну ячейку вводится формула, вторая ячейка используется для искомого решения.

На рисунке 8.1 представлен один из вариантов размещения данных на писте Excel

Для решения уравнения выполните следующее.

1 В ячейку СЗ вносится левая часть уравнения, используя в качестве

переменной х ссылку на ячейку ВЗ. Формула видна в строке ввода.

2 Выполните команду Подбор параметра (Сервис  $\Rightarrow$  Подбор параметра в Excel 2003 или Данные  $\Rightarrow$ Работа с данными  $\Rightarrow$ Анализ "что если" Подбор параметра в более новых версиях.

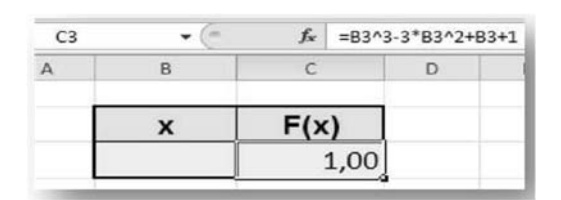

Рисунок 8.1 – Размещение данных на листе Excel

3 В поле Установить в ячейке укажите С3, в поле Значение задайте 0, в поле Изменяя значение ячейки укажите ВЗ.

4 Щелкните по кнопке ОК и посмотрите на результат подбора, отображаемый в диалоговом окне Результат подбора параметра.

5 Щелкните по кнопке ОК, чтобы сохранить полученные значения ячеек, участвовавших в операции.

8.2.2 Решение системы линейных уравнений средствами программы Excel матричным методом.

Решите систему линейных уравнений

$$
\begin{cases} 2x_1 + x_2 + 3x_3 = 7; \\ 2x_1 + 3x_2 + x_3 = 1; \\ 3x_1 + 2x_2 + x_3 = 6. \end{cases}
$$

В матричной форме система запишется в виде

$$
AX = B,
$$

где X – матричная запись решения рассматриваемой системы,  $X = A^{-1}B$ ;

А - основная матрица системы;

 $A^{-1}$  – обратная матрица А;

Х - вектор-столбец независимых переменных;

В - вектор-столбец свободных членов.

Для нахождения решения средствами Excel необходимо выполнить следующее.

1 Открыть мастер функций, обратиться к функциям обработки массивов, которые находятся в категории «математические».

2 Исходные данные внести на рабочий лист.

3 Для расчета обратной матрицы выделить диапазон ячеек, совпадающий по размеру с основной матрицей.

4 Активизировать верхнюю левую ячейку диапазона создаваемой обратной

матрицы и вызвать функцию МОБР.

5 В диалоговом окне ввести диапазон, в котором размещена основная матрица системы. Для ввода выделить мышью диапазон в таблице исходных ланных.

 $6$  Нажать сочетание клавиш CTRL + SHIFT + ENTER.

7 Для определения вектора столбца независимых переменных выделить лиапазон.

8 Активизировать верхнюю ячейку диапазона и вызвать функцию МУМНЖ.

9 В диалоговом окне указать параметры перемножаемых массивов.

10 Нажать сочетание клавиш CTRL + SHIFT + ENTER.

8.2.3 Решить систему уравнений методом Крамера.

Метод Крамера  $x_i = \Delta_i / \Delta$  (где  $\Delta$  – определитель основной матрицы;  $\Delta i$  – определитель, полученный из основного подстановкой вместо *i*-го столбца столбца свободных членов). Для вычисления определителя используется функция МОПРЕД, аргументом которой является диапазон размещения соответствующего массива. Исходные данные для создания всех требуемых массивов и последующего вычисления определителей необходимо разместить на листе Excel.

#### 8.2.4 Решение с помощью команды Поиск решения.

Команда Поиск решения может быть применена для решения оптимизационных залач и нахождения решений систем линейных уравнений.

При использовании команды Поиск решения на листе Excel необходимо предусмотреть диапазоны для размещения формул уравнений системы, правых частей уравнений, искомых значений неизвестных, а также поясняющих обозначений. В приведенном далее варианте в ячейках А2...А4 представлены обозначения переменных в соответствующих строках столбца В. Далее необходимо выполнить следующее:

1) в ячейки В2, В3 и В4 внести начальные приближения переменных, например, 0;

2) в столбец С внести левые части уравнений, ссылаясь на введенные значения;

3) в столбец D внести правые (известные) части уравнений. Результат представлен на рисунке 8.2;

4) выполнить команду Поиск решения (Сервис ⇒ Поиск решения в Excel 2003 или Данные  $\Rightarrow$  Поиск решения в более новых версиях);

5) заполнить окно Параметры поиска решения (рисунок 8.3).

Одно из введенных уравнений принимается за целевую функцию, в рассматриваемой задаче используется первое уравнение. Адрес ячейки с этим уравнением указываем в качестве целевой функции, равной значению правой части данного уравнения.

|                | A           | B                          |                  | I)           |
|----------------|-------------|----------------------------|------------------|--------------|
|                | обозначения | начальные                  | левые части      | правые       |
|                |             | условия/решение  уравнений |                  | части        |
| 1              |             |                            |                  | уравнений    |
| 2              | $x1 =$      | 0                          | $= 2*B2+B3+3*B4$ | 7            |
| $\mathcal{R}$  | $x2=$       | 0                          | $= 2*B2+3*B3+B4$ | $\mathbf{1}$ |
| $\overline{4}$ | $x3=$       | 0                          | $=3*B2+2*B3+B4$  | 6            |
| 5              |             |                            |                  |              |
| 6              |             |                            |                  |              |
| $\overline{7}$ |             | $2x_1 + 3x_2 + x_3 = 1$ ,  |                  |              |
| 8              |             |                            |                  |              |
| 9              |             | $3x_1 + 2x_2 + x_3 = 6.$   |                  |              |

Рисунок 8.2 – Образец для заполнения таблицы данными

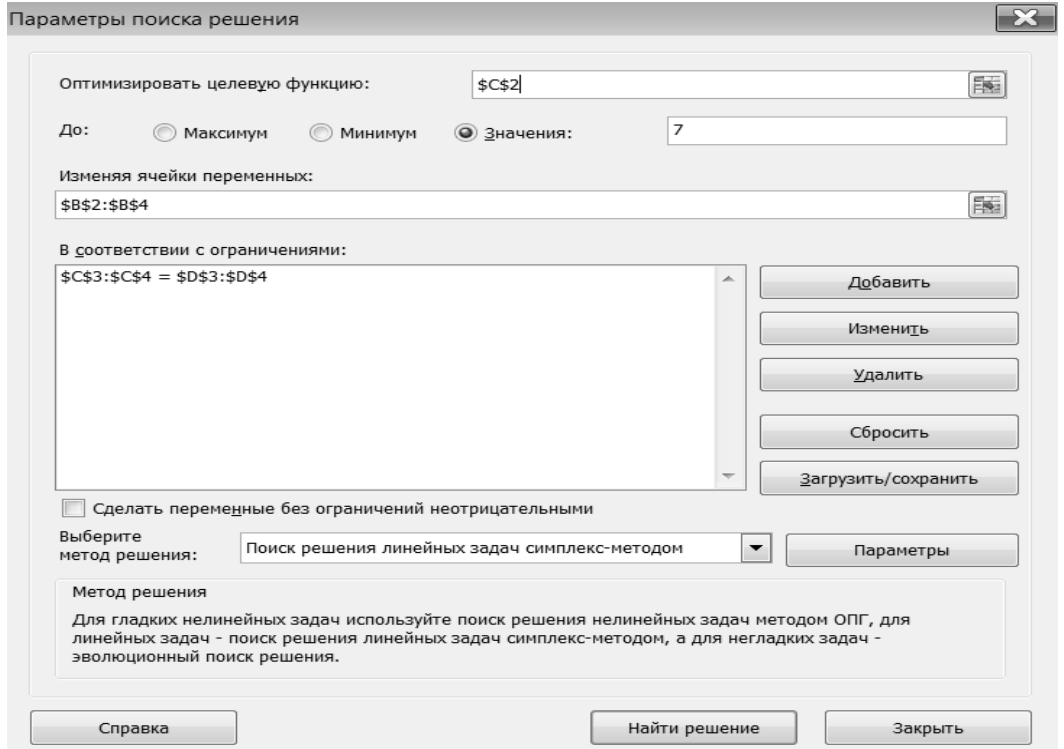

Рисунок 8.3 – Параметры поиска решений

Изменяя ячейки, указываем диапазон, отведенный под искомые значения неизвестных. В качестве ограничений указываем диапазон размещения остальных уравнений и диапазон правых частей уравнений.

Нажав кнопку **Выполнить**, получим результат (рисунок 8.4).

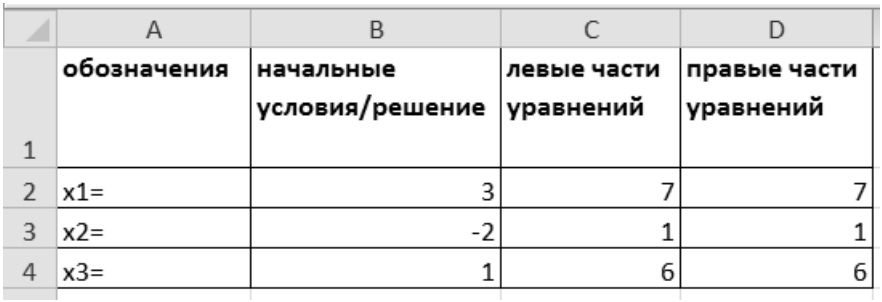

Рисунок 8.4 – Результат поиска решений

#### Контрольные вопросы

1 Назначение надстроек, используемых в программе Excel.

2 Алгоритм использования метода Подбор параметра.

3 Средства и методы, используемые в Excel для решения систем линейных уравнений.

4 Особенности использования функций массива.

5 Для решения каких задач используется надстройка Поиск решения?

# 9 Лабораторная работа № 9. СУБД Microsoft Access. Создание таблиц

Цель работы: ознакомиться с процессом создания таблиц в режиме конструктора; освоить способ установления связей между таблицами; ознакомиться со схемой данных и настройкой параметров связей между таблицами.

#### 9.1 Краткие теоретические сведения

Таблицы являются объектами базы данных (БД), поэтому сначала необходимо создать собственно базу данных, в контексте которой таблицы и будут создаваться. Нужно указать имя создаваемой базы данных, которое будет дополнено расширением .accdb. После создания базы данных на экране появится окно базы данных, в левой части которого расположено окно, отображающее объектов базы данных. Под строкой заголовка находится строка меню, в которой перечислены группы команд: Файл, Главная, Создание, Внешние данные, Работа с базами данных.

Создание таблицы БД состоит из двух этапов. На первом этапе определяется ее структура: состав полей, их имена, тип данных каждого поля, размер поля, ключи, индексы таблицы и другие свойства полей. На втором этапе производится создание записей таблицы путем заполнения ее полей данными. В Access создание таблицы может быть выполнено в одном из двух режимов: в режиме конструктора, позволяющем максимально полно определить структуру таблицы; в режиме таблицы, предназначенном, прежде всего, для создания, просмотра, поиска, корректировки ее записей и, кроме того, реализующем функции, обеспечивающие определение структуры таблицы.

Рассмотрим создание таблицы в режиме таблицы. В процессе создания новой базы данных в ней автоматически создается новая пустая таблица с именем Таблица1, которая открывается в области документов в режиме таблицы (рисунок 9.1).

Одновременно открывается лента Работа с таблицами / Поля, обеспечивающая определение полей таблицы с различными свойствами. На ленте расположен список Другие поля, включающий команды для добавления и удаления полей таблицы с различными типами данных. В конце этого списка имеется раздел Краткое руководство, в котором содержатся часто используемые поля, такие как адрес, телефон, категория. Некоторые из них выполняют добавление поля со списком значений. При открытии списка в поле предоставляется возможность изменить его элементы.

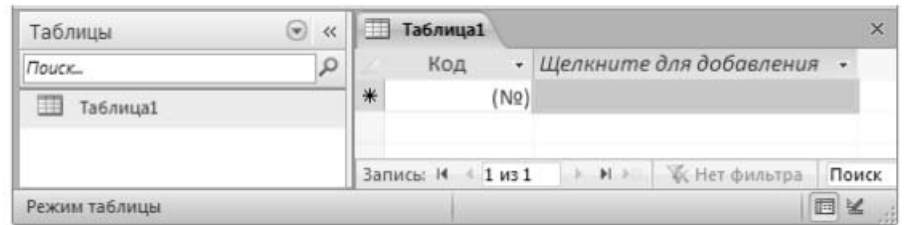

Рисунок 9.1 - Новая пустая таблица

Таким образом, пользователь может сразу приступить к разработке первой таблицы базы данных в режиме таблицы, дополняя ее полями с помощью разнообразных и удобных средств. Для создания и открытия следующей таблицы в аналогичном режиме предназначена команда Таблица, размещенная на вкладке ленты Создание в группе Таблицы. В предлагаемой системой таблице определено ключевое поле с типом данных Счетчик, и в нее в режиме таблицы можно добавлять новые поля, наделенные рядом характеристик. Столбец Щелкните для добавления постоянно отображается в режиме таблицы, за исключением случая, когда в таблице не определен первичный ключ. Для каждого поля обязательно задается имя, однозначно определяющее это поле в таблице, и тип данных, соответствующий сохраняемым в этом поле данным. Тип данных определяет значения, которые можно сохранить в поле, операции, которые можно выполнить с данными, а также выделяемый объем памяти. С каждым полем также связывается группа параметров, называемых свойствами, которые определяют функциональные характеристики и внешний вид этого поля.

Режим конструктора характеризуется наибольшей трудоемкостью, но и большей гибкостью и возможностью точно настроить свойства полей таблицы. В режиме конструктора пользователь сам разрабатывает структуру создаваемой таблицы, а именно задает имена полей и их типы, настраивает свойства каждого поля, а также формирует первичный ключ на основе одного или несколько полей. Для создания таблицы в режиме конструктора на вкладке Создание в группе Таблицы следует выбрать команду Конструктор таблиц. В режиме конструктора таблиц открывается окно Таблица1, в котором определяется структура таблицы базы данных (рисунок 9.2).

Для перехода из режима таблицы в режим конструктора надо щелкнуть по кнопке Режим, доступной на вкладках Работа с таблицами / Поля и Главная. Кроме того, можно щелкнуть на кнопке Конструктор в строке состояния или щелкнуть правой кнопкой мыши на заголовке таблицы и в контекстном меню выбрать команду Конструктор. При переходе в режим конструктора таблиц делается активной лента команд Работа с таблицами / Конструктор. Для определения поля в окне конструктора таблицы задаются Имя поля, выбирается Тип данных, вводится Описание - краткий комментарий, в разделе

**Свойства поля** задаются свойства, представленные на двух вкладках: **Общие** и **Подстановка**. К общим относятся такие свойства поля, как максимальный размер, формат, подпись, которая выводится в заголовке столбца таблицы, значение по умолчанию и др.

| Таблица1                  |              |                     |                                                                                              |                                          |          | $\times$ |  |
|---------------------------|--------------|---------------------|----------------------------------------------------------------------------------------------|------------------------------------------|----------|----------|--|
| Имя поля                  |              |                     |                                                                                              | Тип данных                               | Описание | ۰        |  |
| КОД ТОВ                   |              |                     |                                                                                              | Текстовый                                |          | 亖        |  |
|                           |              |                     |                                                                                              | Текстовый                                |          |          |  |
|                           |              | Свойства поля       | Поле МЕМО<br>Числовой<br>Дата/время<br>Денежный<br>Счетчик<br>Логический<br>Поле объекта OLE |                                          |          |          |  |
| Общие<br>Подстановка      |              |                     |                                                                                              | Гиперссылка                              |          |          |  |
| Размер поля               | 255          | $\hat{\phantom{a}}$ |                                                                                              | Вложение                                 |          |          |  |
| Формат поля               |              |                     |                                                                                              | Вычисляемый                              |          |          |  |
| Маска ввода<br>Подпись    |              |                     |                                                                                              | Мастер подстановок.                      |          |          |  |
| Значение по умолчанию     |              |                     |                                                                                              |                                          |          |          |  |
| Условие на значение       |              |                     |                                                                                              | Тип данных определяет значения, которые  |          |          |  |
| Сообщение об ошибке       |              |                     |                                                                                              | можно хранить в этом поле. Для получения |          |          |  |
| Обязательное поле         | Her          |                     | справки по типам данных нажмите клавишу<br>F1.                                               |                                          |          |          |  |
| Пустые строки             | Да           |                     |                                                                                              |                                          |          |          |  |
| Индексированное поле      | Her          |                     |                                                                                              |                                          |          |          |  |
| Сжатие Юникод             | Да           |                     |                                                                                              |                                          |          |          |  |
| Режим IME                 | Нет контроля |                     |                                                                                              |                                          |          |          |  |
| Режим предложений IME Heт |              |                     |                                                                                              |                                          |          |          |  |
| Смарт-теги                |              |                     |                                                                                              |                                          |          |          |  |

Рисунок 9.2 – Окно определения структуры таблицы в режиме конструктора

На вкладке **Подстановка** выбирается **Тип элемента управления**: поле, список фиксированных значений или поле со списком. Свойства поля зависят от выбранного типа данных. Для отображения свойств поля необходимо установить курсор на строке соответствующего поля.

Имеются следующие типы полей.

1 **Текстовый.** Для текстов и/или чисел, не требующих проведения расчетов. Размер поля – не более 255 символов.

2 **MEMO**. Для очень длинных текстов. Размер поля – до 65 535 символов.

3 **Числовой**. Для чисел, используемых для проведения расчетов. Имеет целый ряд подтипов. Размер поля – от 1 до 16 байт.

4 **Дата**/**время**. Для даты и времени, относящихся к годам с 100 по 9999. Размер поля – 8 байт.

5 **Денежный**. Для денежных значений, используемых для проведения расчетов. Обеспечивает точность до 15 знаков в целой и до 4 знаков в дробной части. Размер поля – 8 байт.

6 **Счетчик**. Для уникальных последовательно возрастающих на единицу или случайных чисел, генерируемых автоматически. Размер поля – 4 байта.

7 **Логический**. Для значений «Да» и «Нет». Размер поля – 1 бит.

8 Объект **OLE** (*Object Linking and Embedding*). Для объектов, связанных или внедренных в таблицу Aссess (электронные таблицы Exсel, документы Word, рисунки, звукозаписи и другие данные в двоичном формате). Размер поля – до 1 Гб.

9 **Гиперссылка**. Для комбинации текста и чисел, используемой в качестве адреса гиперссылки. Длина каждой из частей гиперссылки – не более 2048 сим-

волов (отображаемый текст, адрес, дополнительный адрес, всплывающая подсказка).

После создания таблиц нужно установить между ними связи. Обычно это связи типа «один ко многим», но иногда встречаются и «один к одному». Для создания связей необходимо выполнить команду Схема данных в группе Отношения на вкладке ленты Работа с базами данных, выбрать таблицы для добавления в схему базы данных. Далее для каждой главной (родительской) таблицы определить подчиненную (дочернюю) таблицу и путем перетаскивания первичного ключа из главной таблицы на поле связи подчиненной таблицы создать между таблицами связь. При этом в появившемся окне «Изменение связей» для обеспечения целостности данных необходимо установить соответствующий флажок. При необходимости можно также установить флажки каскадного обновления и удаления данных. После создания связей между таблицами можно переходить к вводу в них данных, начиная с главных таблиц, и только потом - подчиненных.

#### 9.2 Практическое задание

1 Создать базу данных в соответствии с выданным преподавателем вариантом индивидуального задания.

2 Согласно варианту задания создать таблицы базы данных с заданными типами и свойствами полей. Залать ключевые поля.

3 Создать связи между таблицами. Настроить связи между таблицами таким образом, чтобы обеспечить целостность данных.

4 Наполнить таблицы конкретными данными.

#### Контрольные вопросы

1 В файл какого типа сохраняется база данных? Какие объекты представлены в области навигации базы данных?

2 Чем определяется состав полей таблицы? Чем определяется структура таблицы?

3 В каком режиме наиболее полно определяются параметры структуры таблицы? В каком режиме осуществляется ввод данных в таблицу?

4 Для чего создается схема данных базы Access? В каких отношениях должны находиться таблицы, чтобы для них можно было установить параметры поддержания связной целостности данных?

5 По какому полю должна быть установлена связь между таблицами, чтобы появилась возможность установить параметры поддержания связной целостности данных?

# 10 Лабораторная работа № 10. СУБД Microsoft Access. Создание запросов

Цель работы: ознакомиться с процессом создания запросов в режиме конструктора; освоить способ создания формул и условий отбора данных с помощью построителя выражений.

#### 10.1 Краткие теоретические сведения

Чаще всего запросы предназначены для выполнения всевозможных выборок информации из базы данных с использованием различных критериев отбора данных, хотя это и не единственное их назначение. В данной работе рассматриваются запросы, созданные с помощью мастеров и с помощью конструктора. Режим конструктора является наиболее универсальным и позволяет создавать запросы любого типа. В этом случае пользователь сам определяет тип создаваемого запроса и разрабатывает его структуру, а именно: поля из каких таблиц будут использоваться в запросе, каким условиям должны удовлетворять отбираемые данные, по каким полям будет выполняться сортировка и др. Для создания запроса с помощью конструктора необходимо выполнить команду Создание / Запросы / Конструктор запросов.

В верхнюю часть окна конструктора запроса добавляются все необходимые для формирования запроса таблицы. Нижняя часть окна конструктора (бланк запроса) разбита на столбцы - по одному столбцу на каждое поле, включаемое в запрос. В каждом столбце представлены: имя поля и имя таблицы, которой оно принадлежит; флажок, указывающий на необходимость выполнения сортировки по данному полю; флажок, указывающий на необходимость вывода данного поля на экран, а также условие отбора данных, связанное с этим полем.

Условия отбора данных представляют собой ограничения, налагаемые на значения полей, входящих в состав запроса. Сложные критерии отбора можно формировать с помошью построителя выражений. Таким образом, добавив в верхнюю часть окна конструктора необходимые для построения запроса таблицы, а в бланк запроса - нужные поля из этих таблиц, а также задав необходимые условия отбора данных и способ сортировки, создается наиболее часто используемый запрос, называемый запрос на выборку, который можно выполнить и просмотреть, если нажать на панели инструментов кнопку Выполнить (с пиктограммой в виде восклицательного знака). Разновидностями запроса на выборку являются параметрический запрос и запрос с вычисляемыми полями.

Параметрический запрос служит для расширения области применения запроса на выборку, т. к. в этом случае условие отбора уже не фиксируется в бланке запроса, а будет запрашиваться у пользователя после нажатия им кнопки Выполнить. Для преобразования запроса на выборку в параметрический запрос необходимо заменить конкретное условие отбора данных соответствующей текстовой подсказкой, заключенной в квадратные скобки.

Запрос с вычисляемыми полями позволяет включать в запрос поля, реально не существующие в таблицах или запросах. Для преобразования запроса на выборку в запрос с вычисляемым полем необходимо в бланке запроса в верхней строчке первого пустого столбца записать имя вычисляемого поля с двоеточием в конце. Далее ввести выражение – формулу, по которой будут выполняться вычисления. Для сложных формул можно воспользоваться построителем выражений. При этом имена полей нужно выбирать из соответствующих списков, а не набирать вручную. Также имеется широкий выбор встроенных функций (более 200).

Кроме запроса на выборку, имеются еще следующие типы запросов.

1 Запрос с группировкой данных. Позволяет сгруппировать данные на основе значений одного или нескольких полей и для каждой группы подсчитать итоговые данные (сумму, среднее, минимум, максимум и др.). Для создания запроса этого типа нужно после открытия окна конструктора нажать на панели инструментов кнопку **Групповые операции ( ∑ )**. При этом в бланк запроса добавится строка **Групповая операция**, в которой для каждого включенного в запрос поля нужно либо оставить значение **Группировка**, либо выбрать (из выпадающего списка) нужную функцию для подсчета итоговых данных по этому полю.

2 Перекрестный запрос – это особый тип запроса с группировкой данных. При этом одно или более полей определяют своими значениями перечень строк запроса. Одно поле определяет своими значениями перечень столбцов запроса. Еще одно поле используется для подсчета итоговых данных, которые будут располагаться на местах пересечения строк и столбцов. После выбора этого типа запросов (с помощью кнопки **Перекрестный** на панели инструментов) в бланк запроса добавляются строки **Групповая операция** и **Перекрестная таблица.** Первая из них настраивается так же, как и в запросе с группировкой данных, а вторая – задает назначение рассмотренных выше полей в перекрестном запросе (возможные значения: **Заголовки строк**, **Заголовки столбцов**, **Значение**).

3 Запрос на создание таблицы. Предназначен для создания новой таблицы на основе данных, выбираемых с помощью запроса. После выбора этого типа запросов пользователю предлагается ввести имя таблицы, которая будет создана. Далее формирование запроса ничем не отличается от формирования запроса на выборку. После нажатия кнопки **Выполнить** появится сообщение о том, сколько записей будет содержать новая таблица.

4 Запрос на добавление. Предназначен для добавления данных из одной или нескольких таблиц в другую таблицу. У пользователя запрашивается имя таблицы, в которую будут добавлены данные. Кроме того, в бланке запроса вместо строки **Вывод на экран** появляется строка **Добавление**, которая служит для того, чтобы сопоставить столбцы бланка запроса с полями таблицы получателя. Далее формирование запроса ничем не отличается от формирования запроса на выборку. После нажатия кнопки **Выполнить** появится сообщение о

том, сколько записей будет добавлено в таблицу-получатель.

5 Запрос на обновление. Предназначен для внесения изменений в табличные данные. После выбора этого типа запросов в бланке запроса вместо строк **Сортировка** и **Вывод на экран** появляется строка **Обновление** для ввода в нее выражений, описывающих требуемое изменение данных. В бланк запроса необходимо включить только поля, значения которых будут обновляться, а также поля, используемые для задания условий отбора или используемые в выражениях, описывающих требуемое изменение данных. После нажатия кнопки **Выполнить** появится сообщение о том, сколько записей будет обновлено.

6 Запрос на удаление. Предназначен для удаления данных из таблиц. После выбора этого типа запросов в бланке запроса вместо строк **Сортировка** и **Вывод на экран** появляется строка **Удаление**. В бланк запроса необходимо включить только поля, используемые для задания условий отбора. Если нужно удалить все записи из таблицы, то бланк запроса будет пустым (сама таблица будет содержаться в верхней части окна конструктора). После нажатия кнопки **Выполнить** появится сообщение о том, сколько записей будет удалено.

7 Запрос на поиск повторяющихся записей обычно создается с помощью специализированного мастера и позволяет выявить дублирование данных в таблице или запросе. При этом из списка полей выделяется подмножество полей, наборы значений которых и будут подвергаться проверке на совпадение. Если в запрос необходимо добавить условие отбора данных, то нужно воспользоваться режимом конструктора.

8 Запрос на поиск записей, не имеющих подчиненных, обычно создается с помощью специализированного мастера. При этом указываются две таблицы со связью «один ко многим». Запрос позволяет выявить те записи в родительской таблице, для которых отсутствуют подчиненные им записи в дочерней таблице.

Как уже говорилось, условие отбора данных представляет собой ограничение, налагаемое на значения поля, входящего в состав запроса. С точки зрения математической логики это предикат, т. е выражение логического типа, которое может принимать одно из двух значений: *True* (Истина) или *False* (Ложь). Те записи, для которых значение предиката есть истина, будут включены в результирующее множество строк. Например:

> Фамилия = "Петров" СуммаИзноса > 10000 ДатаВыбытия = "05.18.2017"

Предикаты обычно включают в себя имена полей, константы, операторы сравнения  $(=, \le, \le, >, >=)$  и логические связки NOT, AND, OR (соответственно НЕ, И, ИЛИ), которые перечислены в порядке убывания их старшинства. В свою очередь операторы сравнения имеют более высокий приоритет, чем логические связки (что часто позволяет обходиться без использования круглых скобок). Например:

> Фамилия = "Иванов" OR Фамилия = "Петров" СуммаИзноса >= 10000 AND СуммаИзноса <= 200000

Необходимо отметить, что имя поля можно в предикате не указывать, если только этот предикат принадлежит столбцу, связанному с этим же самым полем. Поэтому если предыдущие два предиката связаны с полями Фамилия и СуммаИзноса соответственно, то их можно записать компактнее:

> "Иванов" OR "Петров"  $>= 100000$  AND  $<= 200000$

Предикаты могут включать в себя операторы IN и BETWEEN. Первый из них задает множество значений, а второй - интервал значений, которые и определяют критерии отбора данных. Оператор BETWEEN всегда используется со связкой AND, разделяющей граничные значения интервала. Поэтому рассмотренные выше предикаты можно переписать так:

> Фамилия IN ("Иванов"; "Петров") СуммаИзноса BETWEEN 100000 AND 200000

или в сокращенной форме

IN ("Иванов"; "Петров") **BETWEEN 100000 AND 200000** 

Для текстовых полей в предикатах может использоваться оператор LIKE, который задает строку символов в качестве критерия отбора данных. Эта строка может включать в себя метасимволы «\*» и «?». Первый из них обозначает любое число любых символов, а второй - любой один символ. Например:

> Фамилия LIKE "А\*" Фамилия LIKE "Я??о\*ий"

Фамилия LIKE "И\*ов" OR Фамилия LIKE "П\*ов"

или в сокращенной форме

"А\*" "Я??о\*ий" "И\*ов" ОК "П\*ов"

(обнаружив метасимволы, Access сам подставит оператор LIKE).

Зарезервированное слово NULL, которое означает, что значение поля не известно, используется в предикатах всегда со связкой IS.

Например:

ЛатаВыбытия IS NULL СуммаИзноса IS NOT NULL

или в сокращенной форме

**NULL NOT NULL** 

(Access сам подставит связку IS).

Необходимо отметить, что все предикаты, которые размещены в бланке запроса в одной и той же строке, Access будут соединяться между собой связками AND. Если же предикаты размещены и в строках, расположенных ниже, то сначала будут выполнены все построчные соединения связками AND, и лишь затем полученные выражения будут соединены между собой связками ОК. В итоге будет сформировано результирующее условие отбора данных.

#### 10.2 Практическое задание

Сформулируйте и сконструируйте в СУБД Access запросы к БД (см. лабораторную работу  $N_2$  9):

1) на вывод некоторых полей из двух таблиц:

2) на вывод данных по условию, представляющему выражение: типа сравнения; с логическим оператором «И»; с логическим оператором «ИЛИ»;

3) с вычислениями над полями БД;

4) параметрический;

5) на внесение изменений в БД.

#### Контрольные вопросы

1 Как добавить необходимые таблицы и их поля в запрос?

2 Какие записи составляют таблицу запроса на выборку?

3 Какие операторы сравнения и логические операторы могут быть использованы при записи условия отбора?

4 Как создать запросы с параметрами, на вычисления, обновление?

5 Каково назначение Мастера запросов?

# 11 Лабораторная работа № 11. СУБД Microsoft Access. Создание форм и отчетов

Цель работы: ознакомиться с процессом создания форм и отчетов; освоить использование конструкторов и мастеров.

#### 11.1 Краткие теоретические сведения

Формы служат для ввода и изменения данных в таблицах, а также для отображения в удобном виде результатов выполнения запросов. Обычно форма создается так, чтобы выглядеть как соответствующий ей первичный или сводный документ, и часто дополняется рисунками, диаграммами, поясняющими надписями, поэтому работать с формой намного удобнее и надежнее, чем непосредственно с таблицей. Формы можно создавать с помощью мастера и в режиме конструктора.

Использование Мастера форм - это простой и быстрый способ создания форм, не вызывающий больших сложностей. Мастер форм можно вызвать, выполнив команду Создание / Формы / Мастер форм (кнопка). Дальнейшая работа сводится к выполнению команд, предлагаемых мастером.

Универсальным, но и более сложным является режим конструктора, в котором пользователь сам размещает в создаваемой форме все необходимые элементы управления и настраивает их свойства, а также настраивает свойства формы с помощью окна свойств. Конструктор форм можно вызвать, выполнив команду Создание / Формы / Конструктор форм (кнопка).

Все элементы управления, размещаемые в форме, а также форма и ее разделы (заголовок, область данных, примечание) имеют объектно-ориентированную природу, в основе которой лежит понятие объекта. Каждый объект характеризуется своими свойствами и методами. Свойства объекта определяют различные характеристики элемента управления, а методы определяют те действия, которые можно выполнить в отношении объекта. Кроме того, в результате действий пользователя, программы или операционной системы объекту могут быть посланы сообщения, которые называются событиями. События указывают объекту на необходимость выполнить тот или иной метод, если только этот метод имеется. Расширение функциональных возможностей при работе с формой как раз и связано с разработкой дополнительных методов, управляемых событиями. Такие методы называются обработчиками событий. Окно свойств, которое можно открыть в режиме конструктора форм, предназначено для просмотра и изменения свойств активного в данный момент объекта (элемента управления, формы или ее раздела). В окне свойств имеется также вкладка События, где перечисляются события, распознаваемые объектом. Таким образом, создание формы в режиме конструктора включает в себя следующие шаги.

1 С помощью окна свойств устанавливается связь формы с таблицей или запросом. Для этого настраивается свойство Источник записей, расположенное на вкладке Данные. После этого на экране появится окно Список полей с перечнем полей выбранного источника записей.

2 Если в форме должно отображаться более одной записи, то вид формы нужно поменять с обычного на ленточный или табличный с помощью свойства Режим по умолчанию, расположенного на вкладке Макет. При этом в форме будет отображаться столько записей, сколько позволят размеры области данных формы.

3 В окне Список полей выделяются все необходимые поля источника записей, которые путем перетаскивания мышью копируются в область данных формы, после чего размещаются там в нужных местах. Если на форме необходимо разместить еще какие-либо элементы управления, то нужно воспользоваться панелью элементов, при этом многие из элементов управления могут быть настроены на выполнение определенных функций с помощью соответствующих мастеров, которые запускаются сразу после размещения элементов управления на форме (запуск мастеров обеспечивается при нажатой кнопке Мастера, также расположенной на панели элементов).

4 При необходимости форма снабжается разделами Заголовок формы и Примечание формы, куда также можно поместить нужные элементы управления и настроить их свойства.

В Access имеется объект Отчет для создания выходных документов в соответствии с требованиями конкретного пользователя. Отчеты можно создавать с помощью мастера и в режиме конструктора. Мастер отчетов можно вызвать, выполнив команду Создание / Отчеты / Мастер отчетов (кнопка). Конструктор отчетов вызывается командой Создание / Отчеты / Конструктор отчетов (кнопка). Технология создания отчетов очень похожа на технологию

создания форм, т. к. многие операции выполняются аналогичным образом, однако имеются и дополнительные средства, позволяющие, например, выполнять группировку и сортировку данных в отчете, получать многостраничные отчеты и проставлять номера их страниц, создавать отчеты в виде этикеток и почтовых наклеек, получать снимки отчетов.

**Структура отчета.** Окно конструктора отчетов может включать в себя следующие разделы.

1 Заголовок отчета.

2 Верхний колонтитул.

3 Заголовок группы.

4 Область данных.

5 Примечание группы.

6 Нижний колонтитул.

7 Примечание отчета.

Заголовок и примечание отчета служат для отображения информации, размещаемой соответственно в начале первой и конце последней страницы. Эти разделы добавляются в отчет с помощью команды **Конструктор/Заголовок***.*

Верхний и нижний колонтитулы служат для размещения служебной информации, повторяющейся на каждой странице соответственно вверху и внизу.

Область данных служит для отображения всего множества строк источника записей, связанного с отчетом. Если используется группирование данных отчета по какому-либо полю, то все строки источника записей разбиваются на группы, которые могут снабжаться заголовком и примечанием. Для выполнения операции группирования данных нужно выполнить команду **Конструктор/Группировка** (кнопка на панели инструментов). В верхней строке появившегося окна необходимо указать поле, по которому будет выполняться группирование данных и порядок их сортировки. Для многоуровневой группировки нужно заполнить не одну, а несколько строк. Первая строка определяет основную группу, а последующие – подгруппы внутри групп. В нижней части окна указывается, нужно ли наделять группы данных областью заголовка и областью примечания, а также способ группирования: по полному значению поля либо по заданному числу первых символов для текстового поля и интервалу значений для числового поля или поля типа дата/время.

**Вычисления в отчетах**. Элемент управления **Поле**, вставляемый в отчет, можно использовать для выполнения различных вычислений, если в его свойство **Данные** записать соответствующее выражение с использованием арифметических и логических операций, встроенных функций и констант. Простые формулы вводятся прямо в окне свойств, а для сложных выражений можно использовать построитель выражений.

Например, итоговые данные по группе записей или по всему отчету можно подсчитать и вывести в области **Примечание группы** или **Примечание отчета** соответственно. Текущую дату или дату и время можно отобразить в области колонтитула или в области заголовка отчета с помощью встроенных функций Date() и Now() или же с помощью команды **Конструктор/Дата и время**. Номер

страницы в области колонтитула можно задать с помощью выражения "Страница" & [Page] & "из" & [Pages], где Раде и Pages - свойства отчета, задающие номер текущей страницы и общее число страниц в отчете. Указанное выражение можно ввести вручную либо сформировать с помощью построителя выражений.

Составные отчеты используют данные из таблиц, связанных отношением «один ко многим», и конструируются путем внедрения в область данных создаваемого отчета, или уже существующего отчета, или отчета, формируемого с помощью мастера на основе списка полей подчиненной таблицы.

#### 11.2 Практическое задание

Для варианта задания, полученного в лабораторной работе № 9, необходимо с помощью конструктора или мастера:

1) создать форму и связать ее с таблицей или запросом;

2) разместить на форме элементы управления;

3) настроить вид формы, ее свойства и свойства элементов управления с помощью окна свойств;

4) создать форму с диаграммой;

5) сконструировать составную форму на основе двух таблиц, участвующих в связи 1: М. В ней создать: главную форму по таблице на стороне 1; подчиненную форму по таблице на стороне М;

6) задать для главной и подчиненной форм светлый фон разного цвета. Формы должны иметь заголовок и примечание, в котором следует указать данные о разработчике - ФИО и название группы;

7) сконструировать отчет, по шаблону согласно варианту своего задания. В отчете произвести вычисления в строках и подвести частные и общие итоги (если они указаны);

8) предусмотреть шрифтовое оформление отчета. Отчет должен иметь примечание, в котором следует указать данные о разработчике - ФИО и название группы.

#### Контрольные вопросы

1 Каково назначение форм и отчетов? Опишите их основные элементы.

2 Укажите и опишите способы создания форм и отчетов.

## 12 Лабораторная работа № 12. Microsoft PowerPoint

Цель работы: ознакомиться с основными элементами MS PowerPoint; научиться создавать презентации.

#### 12.1 Краткие теоретические сведения

Приложение Microsoft PowerPoint служит для создания эффектных презентаций, содержащих текст, изображения, фотографии, видео, анимации и другие элементы. Презентация - это электронный документ с иллюстрационными материалами, предназначенный для публичных выступлений.

Файлы-презентации программы PowerPoint состоят из слайдов (кадров). Каждый слайд может нести информацию различного типа - текстовую, графическую (рисунки, диаграммы и пр.), табличную, звуковую, видеоклипы и т. д. Презентацию можно представить лично или удаленно в сети Интернет либо обеспечить к ней общий доступ другим пользователям. Она позволяет докладчику во время выступления наглядно и просто донести до аудитории информацию любого рода: идеи проектов, результаты курсовых или дипломных работ, научных исследований, материалы отчетов или лекций и пр.

Для запуска **PowerPoint** необходимо щелкнуть кнопку Пуск на панели задач и в группе меню Программы выбрать пункт Microsoft PowerPoint. При запуске **PowerPoint** на экране можно увидеть макет слайда (окно редактирования), на котором производится работа над созданием слайда. При первом запуске он имеет стандартное имя Документ 1. Это имя хорошо видно в строке заголовка.

Общий вид интерфейса **PowerPoint** представлен на рисунке 12.1.

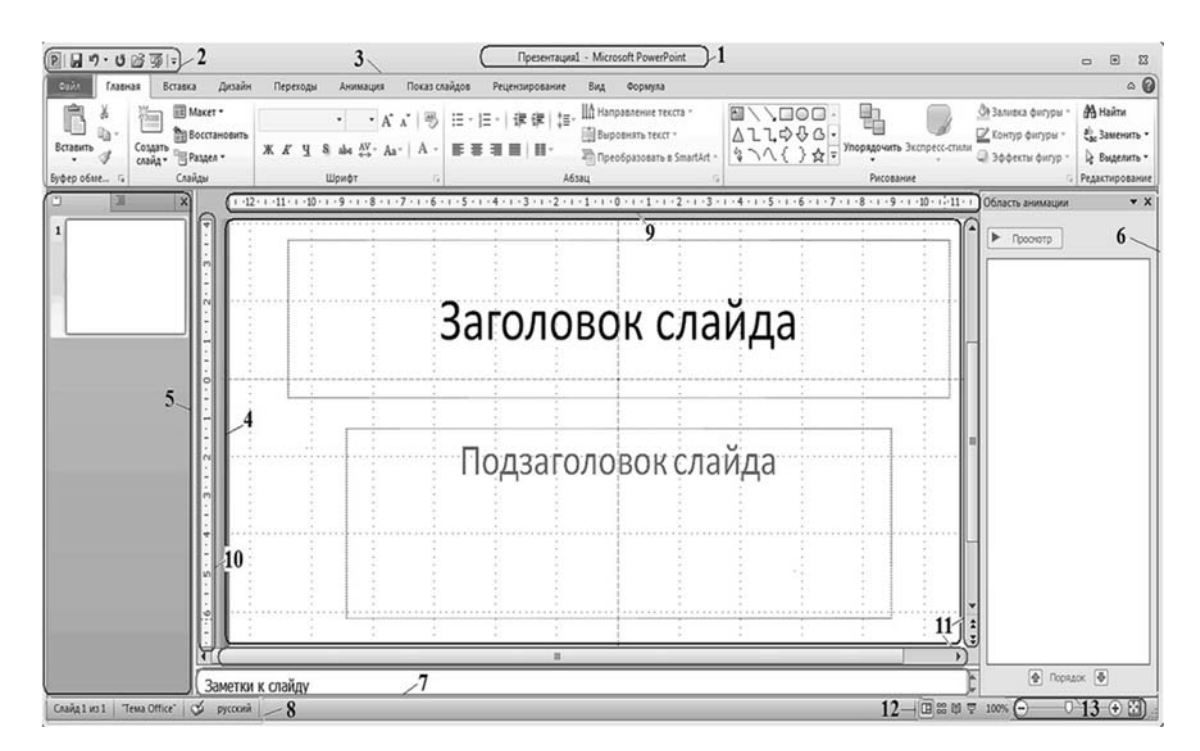

Рисунок 12.1 - Макет слайда PowerPoint

Перечислим его основные элементы:

1 – строка заголовка окна, содержащая имя файла презентации;

 2 – панель команд быстрого доступа, на которой располагаются часто используемые команды. На эту панель можно добавлять или удалять дополнительные кнопки команд, выбрав их из списка, появляющегося при нажатии кнопки  $\overline{\mathbf{v}}$ :

 3 – лента со вкладками (панель инструментов) для доступа к элементам управления. Она содержит расположенную под строкой заголовка строку меню, в которой перечислены основные функции программы: **Файл, Главная, Вставка, Дизайн, Переходы, Анимация, Показ слайдов, Рецензирование, Вид, Формула.** Каждому элементу меню соответствуют собственные группы команд. В отдельную группу входит набор команд, имеющих общую функциональную направленность;

4 – область редактирования слайда;

 5 – панель списка слайдов, на которой отображаются либо их графические образы, либо заголовки. Служит для добавления или удаления слайдов, а также изменения их порядка в презентации;

 6 – область анимации, предназначенная для отображения списка всех эффектов анимации различных объектов слайда, например имена объектов, к которым применены эффекты, типы эффектов, их длительность, порядок воспроизведения нескольких эффектов анимации друг относительно друга;

 7 – панель заметок, предназначенная для создания пояснений к текущему слайду;

 8 – строка состояния, содержащая информацию о текущем слайде: номер слайда, его тема, язык;

9 – горизонтальная линейка, находящаяся под панелью инструментов;

10 – вертикальная линейка, расположенная слева области редактирования;

 11 – вертикальная и горизонтальная полосы прокрутки, находящиеся соответственно у правого и нижнего края окна редактирования. С их помощью можно перемещать слайд в этом окне;

 12 – кнопки режимов просмотра слайдов: обычный, сортировщик слайдов, режим чтения, показ слайдов;

13 – кнопки и ползунок для изменения масштаба отображения слайда.

Лента – это главное меню, которое включает в себя следующие вкладки (элементы меню).

Файл – служит для операций с файлами (создание, сохранение, открытие, печать, установка параметров).

Главная – содержит команды, которые чаще всего используются при в работе (например, команды для добавления и удаления слайдов, выбора их структуры, шрифтов, параметров абзаца, добавления объектов WordArt, поиска текста и т. д.).

Вставка – позволяет вставлять в презентацию медиафайлы (видеои аудиоклипы, анимации и др.), таблицы, изображения, диаграммы, графики, фигуры Office, графические объекты SmartArt, гиперссылки, текстовые объекты, колонтитулы и пр.

Дизайн – служит для задания фонового узора, цветов, шрифтов и специальных эффектов для отдельных объектов и всей презентации.

Переходы – содержит команды для установки переходов между слайдами, задания звуков из коллекции, порядка смены слайдов, времени демонстрации каждого слайда.

Анимация – содержит инструменты для добавления анимационных объектов и звуков, эффектов перехода и выбора временных интервалов, настройки эффектов анимации и задает порядок воспроизведения объектов слайда.

Показ слайдов – предназначен для организации демонстрации слайдов, настройки и показа всей презентации, записи речевого сопровождения, просмотра всех слайдов и пр.

Рецензирование – содержит команды для создания примечаний, защиты

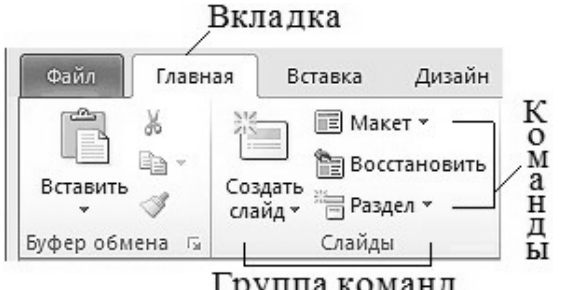

Группа команд

презентации, проверки орфографии, перевода, добавления, просмотра и обработки комментариев.

Вид – содержит набор различных режимов представления презентации, отображения линейки и линий сетки, изменения масштаба просмотра слайдов, настройки цветовой палитры, окон презентации.

Формула – служит для вставки и редактирования формул с помощью формульного редактора.

На каждой вкладке находятся объединенные в группы элементы управления: кнопки, списки, флажки и пр. Каждая группа имеет название, приведенное снизу (например, **Слайды**, **Буфер обмена**, **Шрифт** и т. д.).

В группу не всегда могут поместиться все команды. В правом нижнем углу некоторых групп команд находится кнопка , позволяющая перейти в соответствующее этой группе диалоговое окно или область задач для выбора дополнительных возможностей.

Наряду с постоянными вкладками в интерфейсе программы PowerPoint имеются также **контекстные вкладки**, упрощающие работу с различными объектами презентации. Контекстные вкладки появляются автоматически при переходе в соответствующий режим либо при выделении объекта или установке на него курсора. Пример такой вкладки для изменения базового дизайна слайда приведен далее.

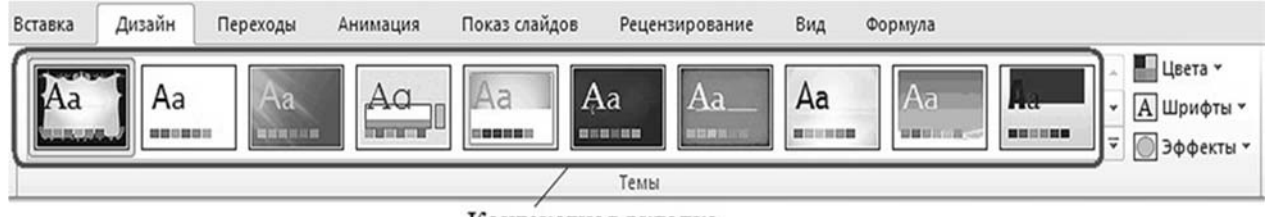

Контекстная вкладка

В правом верхнем углу ленты расположены две кнопки: кнопка **Свернуть \ Развернуть ленту** (комбинация клавиш Ctrl + F1) и кнопка вызова справки (клавиша F1).

Пользователь может получать необходимую информацию о режимах работы программы PowerPoint с помощью ее справочной системы. Это можно сделать стандартными способами, которые являются универсальными для любого приложения, работающего под управлением операционной системы Windows. Для работы со справочной системой предназначена кнопка со знаком вопроса , либо функциональная клавиша F1, либо пункт меню **Файл \ Справка**.

Короткую справку о назначении той или иной команды на ленте или на других элементах интерфейса программы PowerPoint можно получить с помощью всплывающей подсказки. Для этого необходимо на эту команду навести указатель мыши и ненадолго задержать его.

При работе со слайдами используют следующее.

1 Выделение:

выделение одного слайда – щелчок по нему;

 выделение нескольких расположенных последовательно слайдов – выделить первый слайд, а затем, удерживая нажатой клавишу Shift, щелкнуть последний слайд группы;

 выделение нескольких произвольно расположенных слайдов – нажать клавишу Ctrl и, удерживая ее, щелкнуть по каждому слайду, который необходимо включить в группу.

2 Копирование.

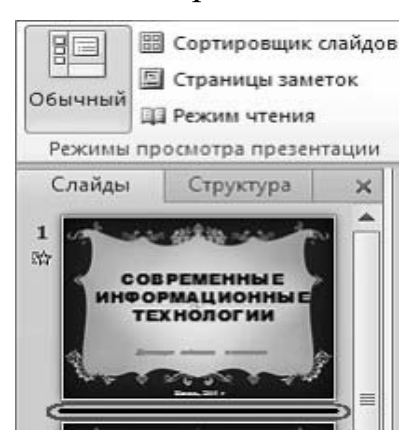

Установить обычный режим отображения презентации (**Вид \ Обычный**). На панели **Слайды** следует выделить слайд, который требуется скопировать, а затем после нажатия правой клавиши мыши выбрать в контекстном меню команду **Копировать**. Далее следует щелкнуть правой клавишей мыши в пустой промежуток между слайдами, куда требуется добавить новую копию слайда, и после этого выбрать команду **Вставить**.

3 Добавление слайда.

Добавить слайд в презентацию можно несколькими способами.

*Способ 1.* Выбрать **Вид \ Обычный режим**. Установить курсор на

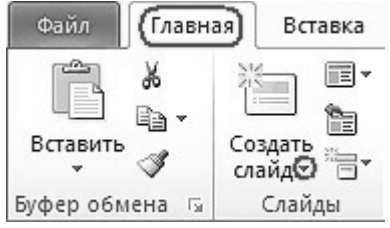

**Панели слайдов** ниже слайда, после которого нужно вставить новый слайд, – в этом месте появится пульсирующая черная линия. Нажать клавишу **Enter**, после чего на панели появится новый слайд. Он будет иметь такую же структуру макета, как и расположенный над ним слайд, если этот слайд не является первым в презентации. Если кур-

сор установлен после первого слайда, то при использовании данного способа новый слайд будет иметь макет **Заголовок и объект**.

*Способ 2.* Установить курсор на **Панели слайдов** в месте вставки нового

слайда. Выбрать **Главная**. Щелкнуть стрелку раскрытия списка макетов рядим с кнопкой **Создать слайд** на группе **Слайды** и выбрать нужный макет. После этого на панели появится новый слайд.

*Способ 3.* Для добавления нового слайда с таким же макетом, что и у предыдущего, можно после установки курсора на **Панели слайдов** в нужную позицию вставки просто нажать кнопку **Создать слайд**. Макет нового слайда создается так же, как и при использовании способа 1.

4 Изменение порядка слайдов.

В режиме представления презентации **Вид \ Обычный режим** на панели слайдов необходимо выбрать слайд, который требуется переместить, и перетащить его в нужное место.

5 Способы перемещения по слайдам:

использование полосы прокрутки в области редактирования;

кнопки (предыдущий слайд), (следующий слайд);

 клавиши PgUp (предыдущий слайд), PgDn (следующий слайд), Home (на первый слайд), End (на последний слайд);

эскизы на панели слайдов.

6 Удаление слайдов.

В режиме представления презентации **Вид \ Обычный режим** на вкладке **Слайды** нужно выбрать слайд, который требуется удалить, а затем в контекстном меню задать команду **Удалить слайд** или нажать клавишу **Delete**.

7 Скрытие слайдов.

На панели слайдов щелкните правой кнопкой мыши по изображению слайда, который необходимо скрыть. Выберите в контекстном меню команду **Скрыть слайд**. При показе презентации этот слайд не будет демонстрироваться в общем потоке слайдов.

8 Вставка объектов на слайд.

Добавление объектов на слайд может осуществляться как с помощью команд ленты, так и с помощью заполнителей, размещенных в макетах слайдов.

9 Управление слоями слайда.

При добавлении на слайд объекта, например текстового поля, фигуры или рисунка, он помещается в невидимый слой. На слайде объекты автоматически размещаются на отдельных уровнях. Слои можно использовать при создании визуальных элементов, поскольку они позволяют накладывать несколько объектов друг на друга и перемещать их на передний или задний план. Для изменения размещение объекта на слое и перемещения его на другой уровень служит команда **Упорядочить** в группе **Рисование** на вкладке **Главная**:

 "на передний план" – объект будет перемещен на самый верхний уровень. При этом он перекроет все объекты, которые как-либо пересекаются с ним;

 "на задний план" – объект будет перемещен на самый нижний уровень, и его перекроют все объекты, которые как-либо пересекаются с ним;

"переместить вперед" – объект сместится на один уровень вверх;

"переместить назад" – объект будет перемещен на один уровень вниз.

#### *12.2 Практическое задание*

Создайте презентацию на тематику, указанную преподавателем. Примените различные шаблоны оформления слайдов, используйте эффекты анимации при демонстрации слайдов.

#### *Контрольные вопросы*

1 Перечислите основные элементы MS PowerPoint и укажите их назначение.

2 Что такое слайд? Как добавить в презентацию новый слайд? Как удалить, скрыть слайд?

3 Что такое шаблон? Какие виды шаблонов существуют в PowerPoint?

4 Как применить шаблоны оформления?

5 Что такое цветовая схема слайда и как ее выбрать?

6 Как создать для двух слайдов один шаблон оформления, но разную цветовую схему?

7 Какие спецэффекты позволяет использовать PowerPoint?

## **Список литературы**

1 **Кузин, А. В.** Основы работы в Microsoft Office 2013: учебное пособие / А. В. Кузин, Е. В. Чумакова. – Москва: ФОРУМ; ИНФРА-М, 2022. – 160 с.

2 **Пушкарева, Т. П.** Информатика: учебное пособие / Т. П. Пушкарева. – Красноярск: Сибир. федер. ун-т, 2021. – 132 с.

3 **Кравченко, Л. В.** Практикум по Microsoft Office 2007 (Word, Excel, Access), PhotoShop: учебно-методическое пособие / Л. В. Кравченко. – 2-е изд., испр. и доп. – Москва : ФОРУМ; ИНФРА-М, 2023. – 168 с.

4 Подготовка и редактирование документов в МS WORD: учебное пособие / Е. А. Баринова [и др.]. – Москва: КУРС; ИНФРА-М, 2023. – 184 с.

5 **Калабухова, Г. В.** Компьютерный практикум по информатике. Офисные технологии: учебное пособие / Г. В. Калабухова, В. М. Титов. – Москва: ФОРУМ; ИНФРА-М, 2021. – 336 с.